Part No. 321821-A June 2006

4655 Great America Parkway Santa Clara, CA 95054

# **Getting Started**

Ethernet Routing Switch 1600 Series, Software Release 2.1

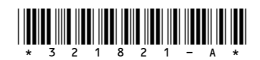

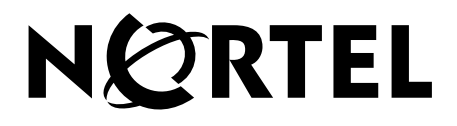

#### **Copyright © 2006 Nortel Networks. All rights reserved.**

The information in this document is subject to change without notice. The statements, configurations, technical data, and recommendations in this document are believed to be accurate and reliable, but are presented without express or implied warranty. Users must take full responsibility for their applications of any products specified in this document. The information in this document is proprietary to Nortel Networks.

#### **Trademarks**

\*Nortel, Nortel Networks, the Nortel logo, and the Globemark are trademarks of Nortel Networks.

All other products or services may be trademarks, registered trademarks, service marks, or registered service marks of their respective owners.

The asterisk after a name denotes a trademarked item.

#### **Restricted rights legend**

Use, duplication, or disclosure by the United States Government is subject to restrictions as set forth in subparagraph (c)(1)(ii) of the Rights in Technical Data and Computer Software clause at DFARS 252.227-7013.

Notwithstanding any other license agreement that may pertain to, or accompany the delivery of, this computer software, the rights of the United States Government regarding its use, reproduction, and disclosure are as set forth in the Commercial Computer Software-Restricted Rights clause at FAR 52.227-19.

#### **Statement of conditions**

In the interest of improving internal design, operational function, and/or reliability, Nortel Networks Inc. reserves the right to make changes to the products described in this document without notice.

Nortel Networks Inc. does not assume any liability that may occur due to the use or application of the product(s) or circuit layout(s) described herein.

Portions of the code in this software product may be Copyright © 1988, Regents of the University of California. All rights reserved. Redistribution and use in source and binary forms of such portions are permitted, provided that the above copyright notice and this paragraph are duplicated in all such forms and that any documentation, advertising materials, and other materials related to such distribution and use acknowledge that such portions of the software were developed by the University of California, Berkeley. The name of the University may not be used to endorse or promote products derived from such portions of the software without specific prior written permission.

SUCH PORTIONS OF THE SOFTWARE ARE PROVIDED "AS IS" AND WITHOUT ANY EXPRESS OR IMPLIED WARRANTIES, INCLUDING, WITHOUT LIMITATION, THE IMPLIED WARRANTIES OF MERCHANTABILITY AND FITNESS FOR A PARTICULAR PURPOSE.

In addition, the program and information contained herein are licensed only pursuant to a license agreement that contains restrictions on use and disclosure (that may incorporate by reference certain limitations and notices imposed by third parties).

#### **Nortel Networks Inc. software license agreement**

This Software License Agreement ("License Agreement") is between you, the end-user ("Customer") and Nortel Networks Corporation and its subsidiaries and affiliates ("Nortel Networks"). PLEASE READ THE FOLLOWING CAREFULLY. YOU MUST ACCEPT THESE LICENSE TERMS IN ORDER TO DOWNLOAD AND/OR USE THE SOFTWARE. USE OF THE SOFTWARE CONSTITUTES YOUR ACCEPTANCE OF THIS LICENSE AGREEMENT. If you do not accept these terms and conditions, return the Software, unused and in the original shipping container, within 30 days of purchase to obtain a credit for the full purchase price.

"Software" is owned or licensed by Nortel Networks, its parent or one of its subsidiaries or affiliates, and is copyrighted and licensed, not sold. Software consists of machine-readable instructions, its components, data, audio-visual content (such as images, text, recordings or pictures) and related licensed materials including all whole or partial copies. Nortel Networks grants you a license to use the Software only in the country where you acquired the Software. You obtain no rights other than those granted to you under this License Agreement. You are responsible for the selection of the Software and for the installation of, use of, and results obtained from the Software.

**1. Licensed Use of Software.** Nortel Networks grants Customer a nonexclusive license to use a copy of the Software on only one machine at any one time or to the extent of the activation or authorized usage level, whichever is applicable. To the extent Software is furnished for use with designated hardware or Customer furnished equipment ("CFE"), Customer is granted a nonexclusive license to use Software only on such hardware or CFE, as applicable. Software contains trade secrets and Customer agrees to treat Software as confidential information using the same care and discretion Customer uses with its own similar information that it does not wish to disclose, publish or disseminate. Customer will ensure that anyone who uses the Software does so only in compliance with the terms of this Agreement. Customer shall not a) use, copy, modify, transfer or distribute the Software except as expressly authorized; b) reverse assemble, reverse compile, reverse engineer or otherwise translate the Software; c) create derivative works or modifications unless expressly authorized; or d) sublicense, rent or lease the Software. Licensors of intellectual property to Nortel Networks are beneficiaries of this provision. Upon termination or breach of the license by Customer or in the event designated hardware or CFE is no longer in use, Customer will promptly return the Software to Nortel Networks or certify its destruction. Nortel Networks may audit by remote polling or other reasonable means to determine Customer's Software activation or usage levels. If suppliers of third party software included in Software require Nortel Networks to include additional or different terms, Customer agrees to abide by such terms provided by Nortel Networks with respect to such third party software.

**2. Warranty.** Except as may be otherwise expressly agreed to in writing between Nortel Networks and Customer, Software is provided "AS IS" without any warranties (conditions) of any kind. NORTEL NETWORKS DISCLAIMS ALL WARRANTIES (CONDITIONS) FOR THE SOFTWARE, EITHER EXPRESS OR IMPLIED, INCLUDING, BUT NOT LIMITED TO THE IMPLIED WARRANTIES OF MERCHANTABILITY AND FITNESS FOR A PARTICULAR PURPOSE AND ANY WARRANTY OF NON-INFRINGEMENT. Nortel Networks is not obligated to provide support of any kind for the Software. Some jurisdictions do not allow exclusion of implied warranties, and, in such event, the above exclusions may not apply.

**3. Limitation of Remedies.** IN NO EVENT SHALL NORTEL NETWORKS OR ITS AGENTS OR SUPPLIERS BE LIABLE FOR ANY OF THE FOLLOWING: a) DAMAGES BASED ON ANY THIRD PARTY CLAIM; b) LOSS OF, OR DAMAGE TO, CUSTOMER'S RECORDS, FILES OR DATA; OR c) DIRECT, INDIRECT, SPECIAL, INCIDENTAL, PUNITIVE, OR CONSEQUENTIAL DAMAGES (INCLUDING LOST PROFITS OR SAVINGS), WHETHER IN CONTRACT, TORT OR OTHERWISE (INCLUDING NEGLIGENCE) ARISING OUT OF YOUR USE OF THE SOFTWARE, EVEN IF NORTEL NETWORKS, ITS AGENTS OR SUPPLIERS HAVE BEEN ADVISED OF THEIR POSSIBILITY. The foregoing limitations of remedies also apply to any developer and/or supplier of the Software. Such developer and/or supplier is an intended beneficiary of this Section. Some jurisdictions do not allow these limitations or exclusions and, in such event, they may not apply.

#### **4. General**

- a. If Customer is the United States Government, the following paragraph shall apply: All Nortel Networks Software available under this License Agreement is commercial computer software and commercial computer software documentation and, in the event Software is licensed for or on behalf of the United States Government, the respective rights to the software and software documentation are governed by Nortel Networks standard commercial license in accordance with U.S. Federal Regulations at 48 C.F.R. Sections 12.212 (for non-DoD entities) and 48 C.F.R. 227.7202 (for DoD entities).
- b. Customer may terminate the license at any time. Nortel Networks may terminate the license if Customer fails to comply with the terms and conditions of this license. In either event, upon termination, Customer must either return the Software to Nortel Networks or certify its destruction.
- c. Customer is responsible for payment of any taxes, including personal property taxes, resulting from Customer's use of the Software. Customer agrees to comply with all applicable laws including all applicable export and import laws and regulations.
- d. Neither party may bring an action, regardless of form, more than two years after the cause of the action arose.
- e. The terms and conditions of this License Agreement form the complete and exclusive agreement between Customer and Nortel Networks.
- f. This License Agreement is governed by the laws of the country in which Customer acquires the Software. If the Software is acquired in the United States, then this License Agreement is governed by the laws of the state of New York.

# **Contents**

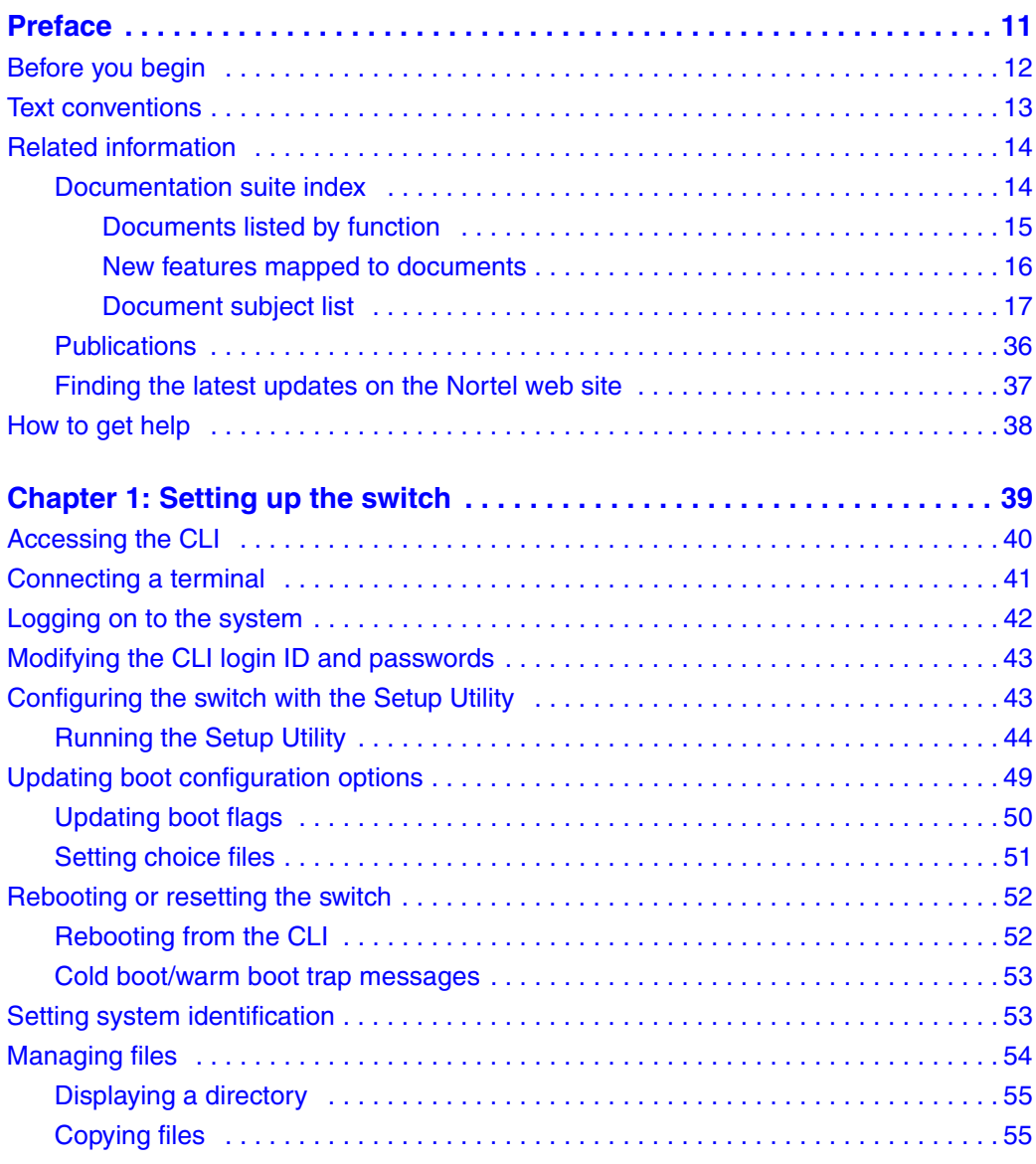

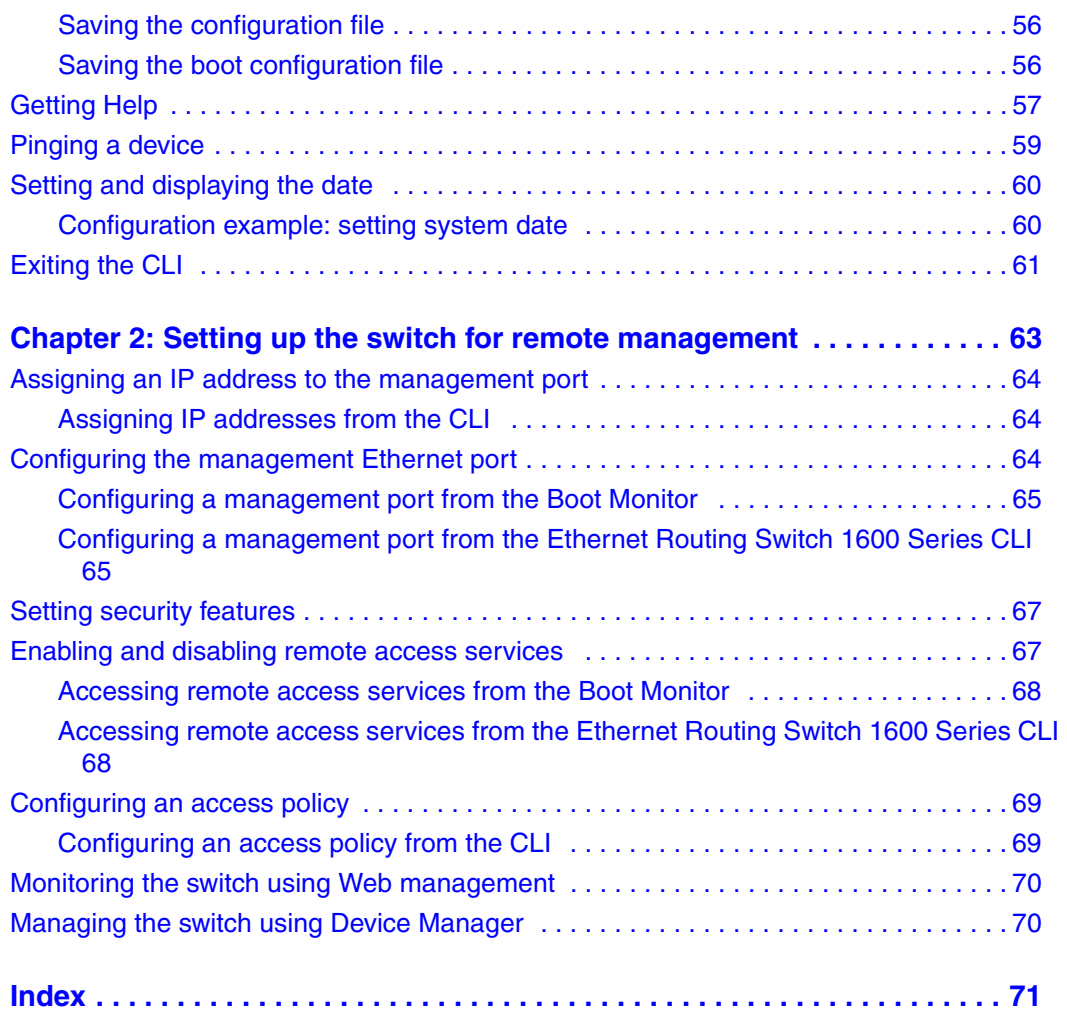

# **Figures**

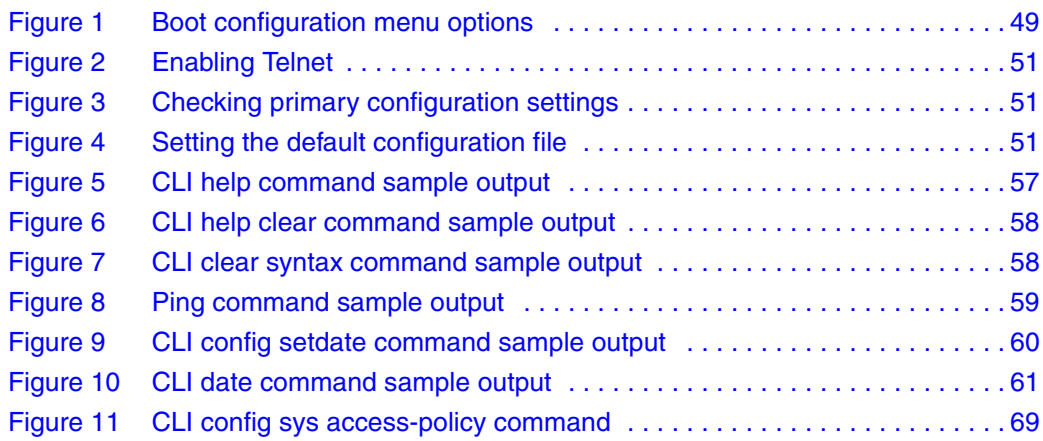

## **Tables**

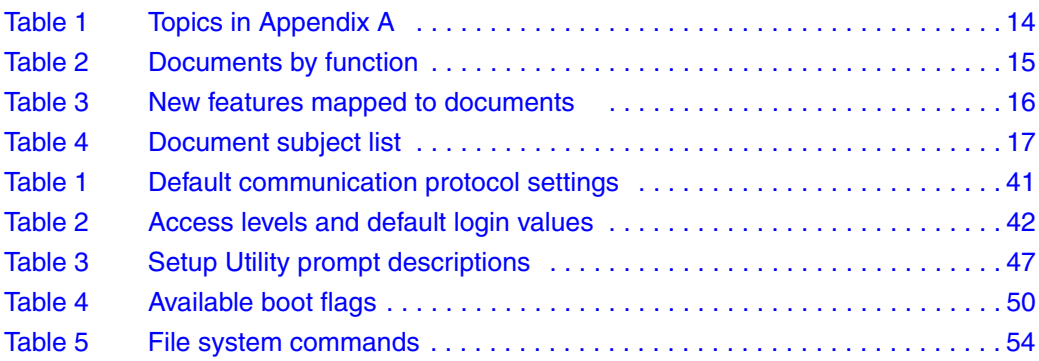

## <span id="page-10-0"></span>**Preface**

The Ethernet Routing Switch 1600 Series is a fixed port, hardware-based Layer 3 routing switch that is available in three models:

- the Ethernet Routing Switch 1612G with 12 Small Form Factor (SFP) GBICs, which provides small to medium aggregation
- the Ethernet Routing Switch 1624G with 24 SFP GBICs, which provides small to medium aggregation
- the Ethernet Routing Switch 1648T with 48 10/100 ports and 4 SFP GBICs, which provides small edge concentration

The Ethernet Routing Switch 1600 Series Layer 3 routing switch can reside in the wiring closet (1648T) and in the data center or network core (1612G and 1624G):

- The Ethernet Routing Switch 1648T provides Layer 3 functionality in the wiring closet.
- The Ethernet Routing Switch 1612G and 1624G provide gigabit Ethernet ports for wiring closet aggregation, as well as high-speed connections for servers and power users. These aggregation devices typically reside in the network core or data center, but can be placed anywhere.

This guide provides procedures for setting up and starting the Ethernet Routing Switch 1600 Series using the Ethernet Routing Switch 1600 Series Command Line Interface (CLI).

To learn the basic structure and operation of the Ethernet Routing Switch 1600 Series CLI, refer to *CLI Command Line Reference for the Ethernet Routing Switch 1600 Series* (316862-D). This reference guide describes the function and syntax of each CLI command.

Java Device Manager (Device Manager) is a graphical user interface (GUI) used to configure and manage Ethernet Routing Switches. You install it on a management station in the network. For instructions on installing and starting Device Manager on a Windows\*, UNIX\*, or Linux\* platform, refer to *Installing and Using Device Manager* (316857-C).

## <span id="page-11-0"></span>**Before you begin**

This guide is intended for network administrators who have the following background:

- basic knowledge of networks, Ethernet bridging, and IP routing
- familiarity with networking concepts and terminology
- experience with windowing systems or GUIs
- basic knowledge of network topologies

Before using this guide, you must complete the following procedures. For a new switch:

**1** Install the switch.

For installation instructions, see *Installing the Ethernet Routing Switch 1600 Series Switch* (316860-D).

**2** Connect the switch to the network.

Ensure that you are running the latest version of Nortel Ethernet Routing Switch 1600 Series software. For information about upgrading the 1600 Series switch, see *Upgrading to Ethernet Routing Switch 1600 Series Software Release 2.1* (321327-B).

## <span id="page-12-0"></span>**Text conventions**

This guide uses the following text conventions:

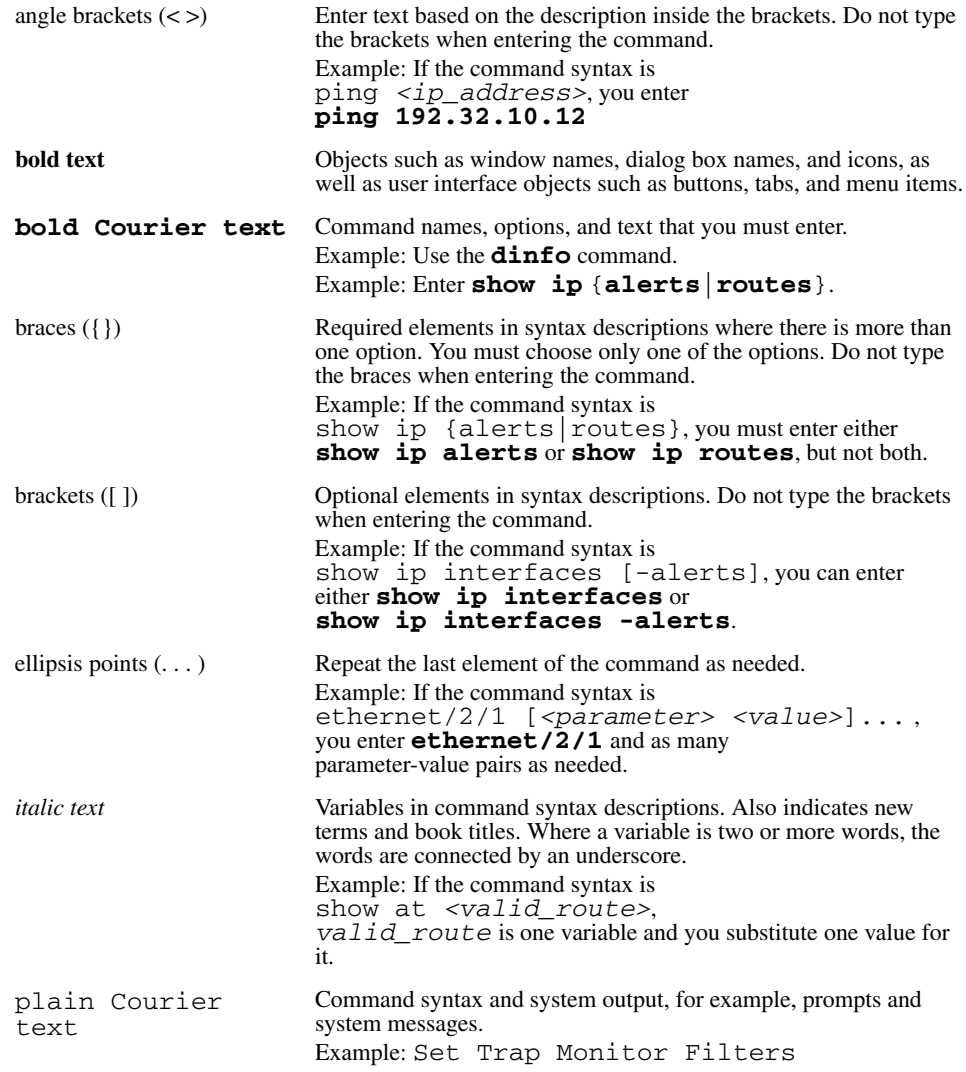

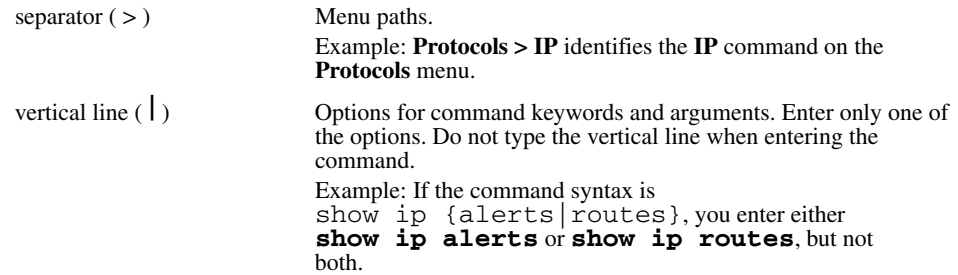

### <span id="page-13-0"></span>**Related information**

This section provides a reference to the Ethernet Routing Switch 1600 Series Release 2.1 documents in [Documentation suite index](#page-13-1) and lists information sources that relate to this document in [Publications.](#page-35-0)

#### <span id="page-13-1"></span>**Documentation suite index**

The documentation suite for Ethernet Routing Switch 1600 Series Release 2.1 differs from the Release 1.2 documentation. The structure for the Release 2.1 documentation suite is based on the Ethernet Routing Switch Series 8300 documentation.

[Table 1](#page-13-2)lists the topics in the [Documentation suite index.](#page-13-1)

<span id="page-13-2"></span>**Table 1** Topics in Appendix A

| <b>Topic</b>                     | On page |
|----------------------------------|---------|
| Documents listed by function     | 15      |
| New features mapped to documents | 16      |
| Document subject list            |         |

#### **Documents listed by function**

[Table 2](#page-14-1) lists the Ethernet Routing Switch 1600 Series Release 2.1 documentation by function.

<span id="page-14-1"></span><span id="page-14-0"></span>**Table 2** Documents by function (Sheet 1 of 2)

| <b>Document function</b>                            | <b>Document title</b>                                                                                            |  |
|-----------------------------------------------------|----------------------------------------------------------------------------------------------------|--|
| New in this release                                 | Release Notes for the Ethernet Routing Switch<br>1600 Series, Software Release 2.1 (316859-J)                    |  |
| <b>Getting Started</b>                              | $\bullet$<br>Quick Start Guide (321819-A)<br>Getting Started (321821-A)<br>$\bullet$                             |  |
| Upgrading existing equipment to the current release | Upgrading to Ethernet Routing Switch 1600<br>Series Software Release 2.1 (321327-B)                              |  |
| Installation: hardware and software                 | Installing the Ethernet Routing Switch 1600<br>$\bullet$<br>Series Switch (316860-D)                             |  |
|                                                     | Installing and Using Device<br>$\bullet$<br>Manager (316857-C)                                                   |  |
| Configuration                                       | $\bullet$<br>Configuring IP Routing and Multicast<br>Operations using the CLI (321711-B)                         |  |
|                                                     | Configuring IP Routing and Multicast<br>$\bullet$<br><b>Operations using Device</b><br>Manager (321712-B)        |  |
|                                                     | Configuring QOS and Filters using the CLI<br>$\bullet$<br>and Device Manager (321822-A)                          |  |
|                                                     | Configuring and Managing Security using<br>$\bullet$<br>the CLI (321714-B)                                       |  |
|                                                     | Configuring and Managing Security using<br>$\bullet$<br>Device Manager (321713-B)                                |  |
|                                                     | Configuring VLANs, Spanning Tree, and<br>$\bullet$<br>Static Link Aggregation using the<br>CLI (321717-B)        |  |
|                                                     | Configuring VLANs, Spanning Tree, and<br>$\bullet$<br>Static Link Aggregation using Device<br>Manager (321718-B) |  |
|                                                     | Configuring Network Management using the<br>$\bullet$<br>CLI and Device Manager (321816-A)                       |  |
| Planning                                            | Network Design Guidelines (321823-A)                                                                             |  |
| <b>Reference</b>                                    | $\bullet$<br>System Messaging Platform Reference<br>Guide (321820-A)                                             |  |
|                                                     | CLI Command Line Reference for the<br>$\bullet$<br><b>Ethernet Routing Switch 1600</b><br>Series (316862-D)      |  |

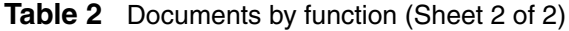

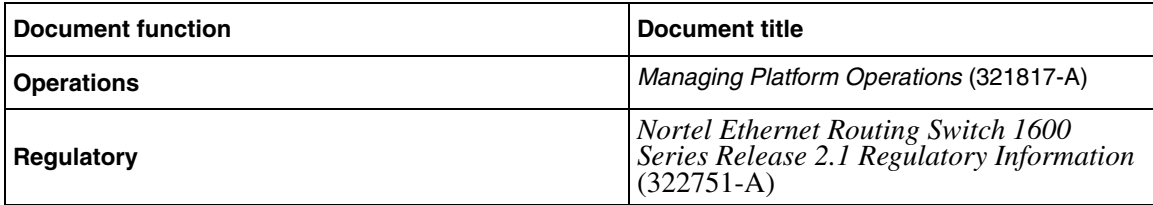

#### **New features mapped to documents**

[Table 3](#page-15-1) maps the new Ethernet Routing Switch 1600 Series Release 2.1features to documents.

<span id="page-15-1"></span><span id="page-15-0"></span>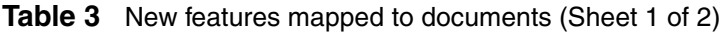

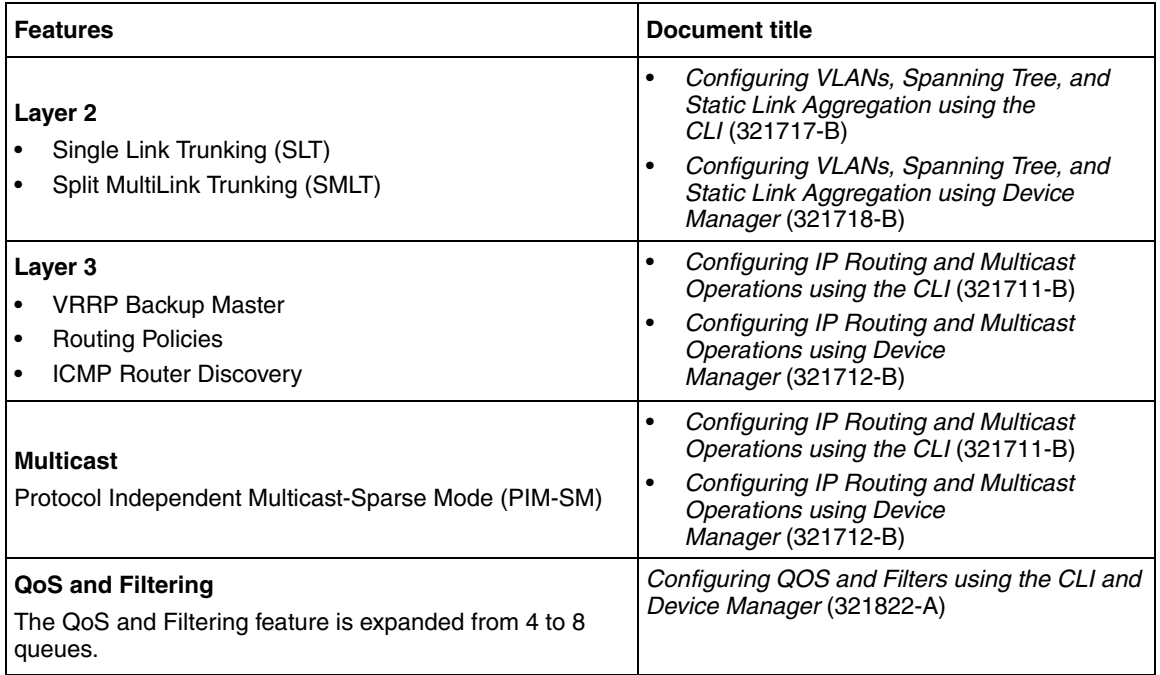

**Table 3** New features mapped to documents (Sheet 2 of 2)

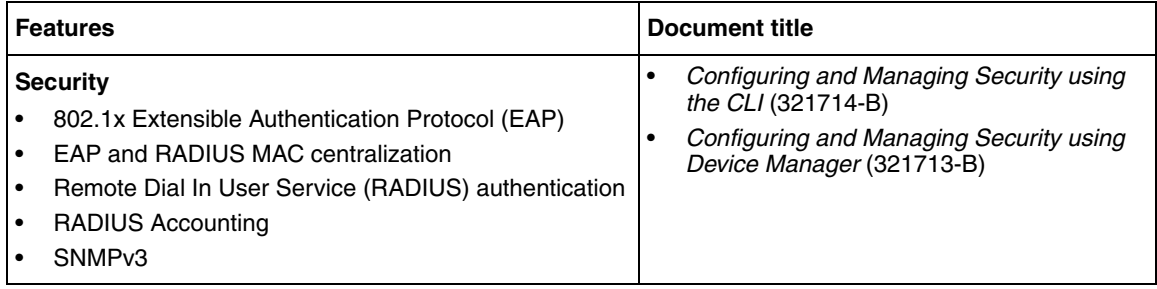

#### <span id="page-16-0"></span>**Document subject list**

[Table 4](#page-16-1) contains the subject list for each document in the Ethernet Routing Switch 1600 Series Release 2.1 documentation suite.

Documents are listed in the same order as in [Table 2,](#page-14-1) subjects are listed in the order they appear in the documents.

<span id="page-16-1"></span>**Table 4** Document subject list (Sheet 1 of 20)

| <b>Document Title</b>                                                                                   | <b>Subjects</b>                                                                                                    |
|----------------------------------------------------------------------------------------------------|----------------------------------------------------------------------------------------------------|
| <b>Release Notes for the Ethernet Routing</b><br>Switch 1600 Series, Software Release<br>2.1 (316859-J) | File names for this release<br>٠<br>Supported software and hardware capabilities<br>$\bullet$<br>Upgrading the switch to Release 2.1 software<br>$\bullet$<br>New hardware for this release<br>$\bullet$<br>New software features in this release<br>٠<br>Problems resolved in this release<br>$\bullet$<br>Known limitations and considerations in this release<br>$\bullet$<br>Documentation additions and corrections<br>$\bullet$<br>Related information<br>$\bullet$<br>How to get help<br>$\bullet$<br>Getting help from the Nortel web site<br>٠<br>Appendix A documentation suite<br>٠ |
| Getting Started (321821-A)                                                                              | basic instruction about installing hardware and performing<br>basic configuration, recommended for experienced users                                                                                                    |
| Quick Start Guide (321819-A)                                                                            | procedures for setting up and starting the switch using the CLI,<br>recommended for experienced users                                                                                                    |

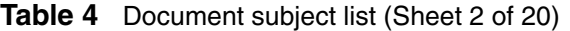

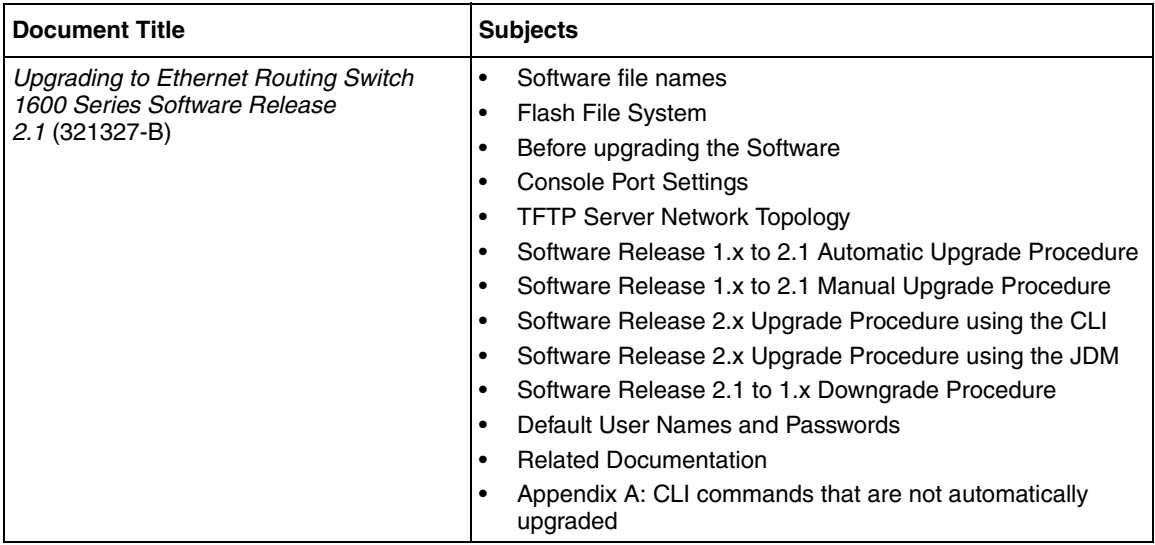

#### **Table 4** Document subject list (Sheet 3 of 20)

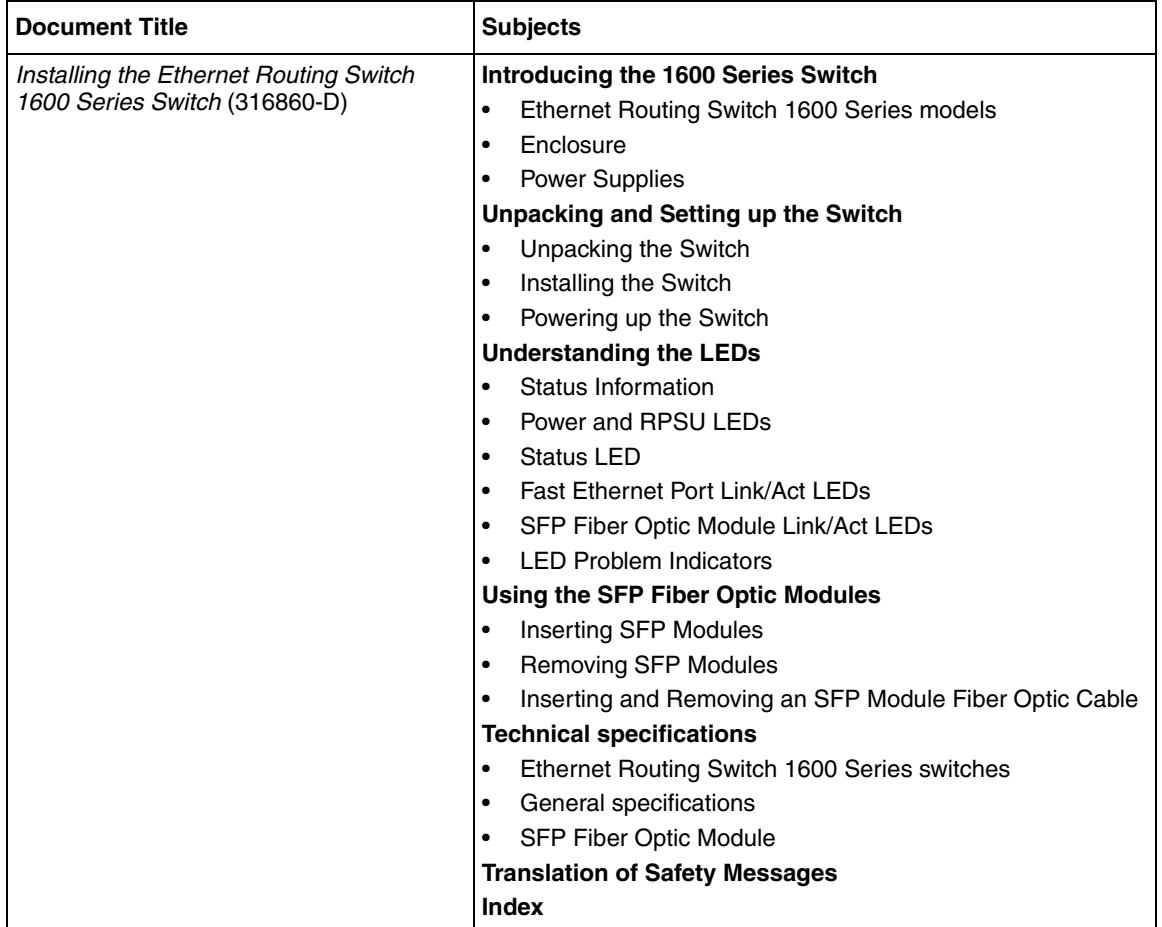

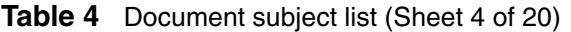

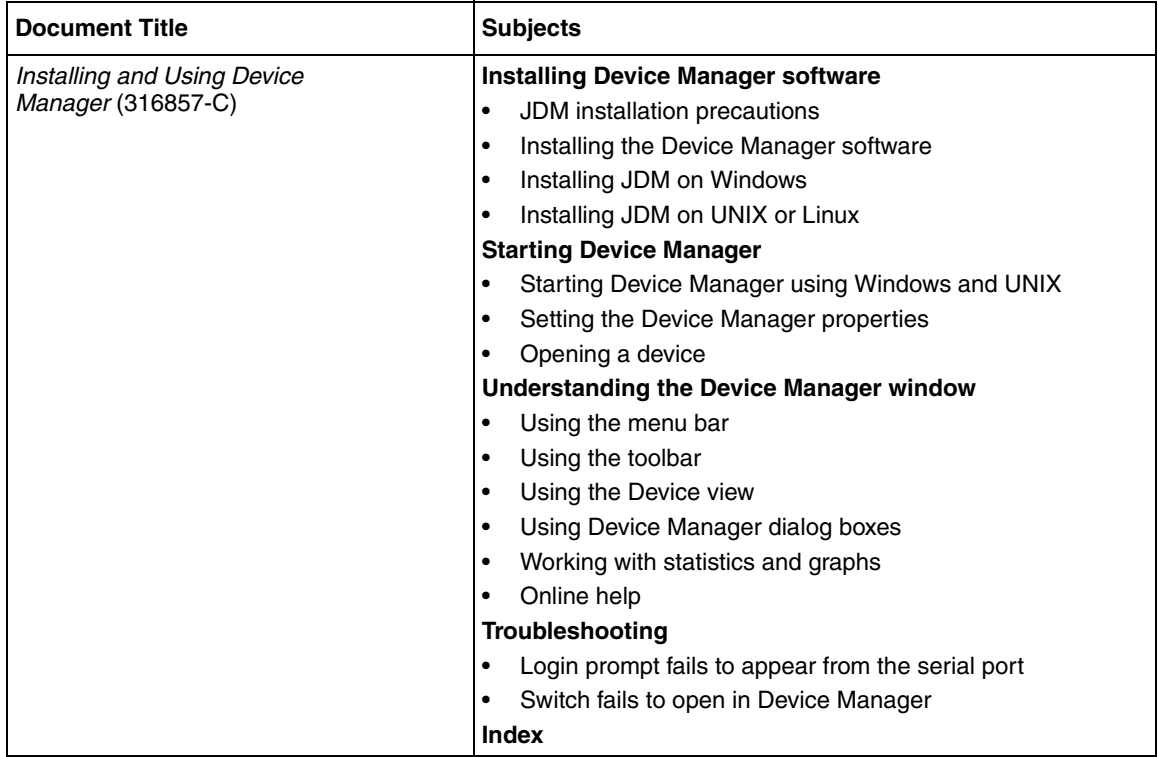

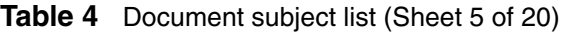

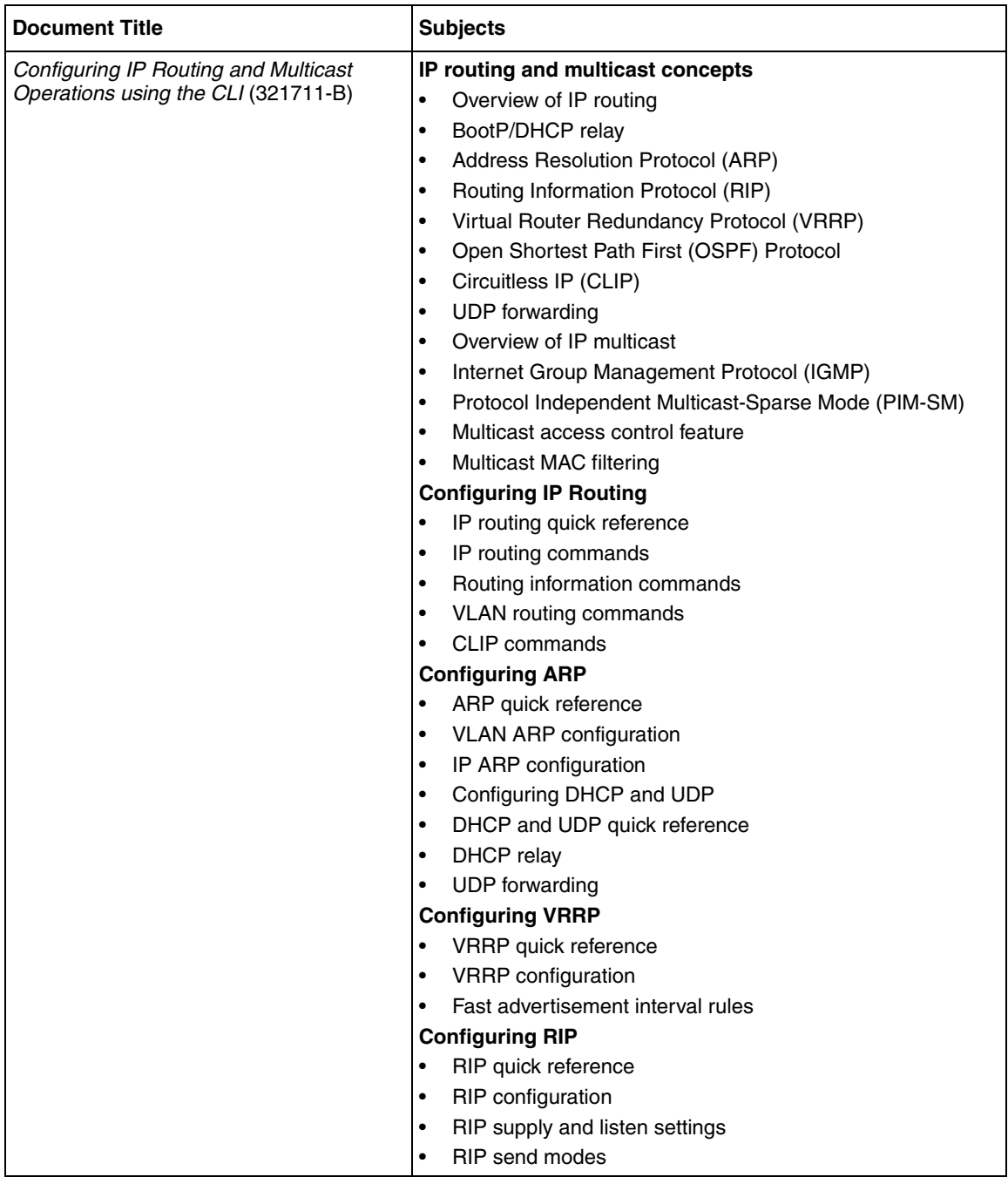

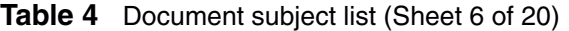

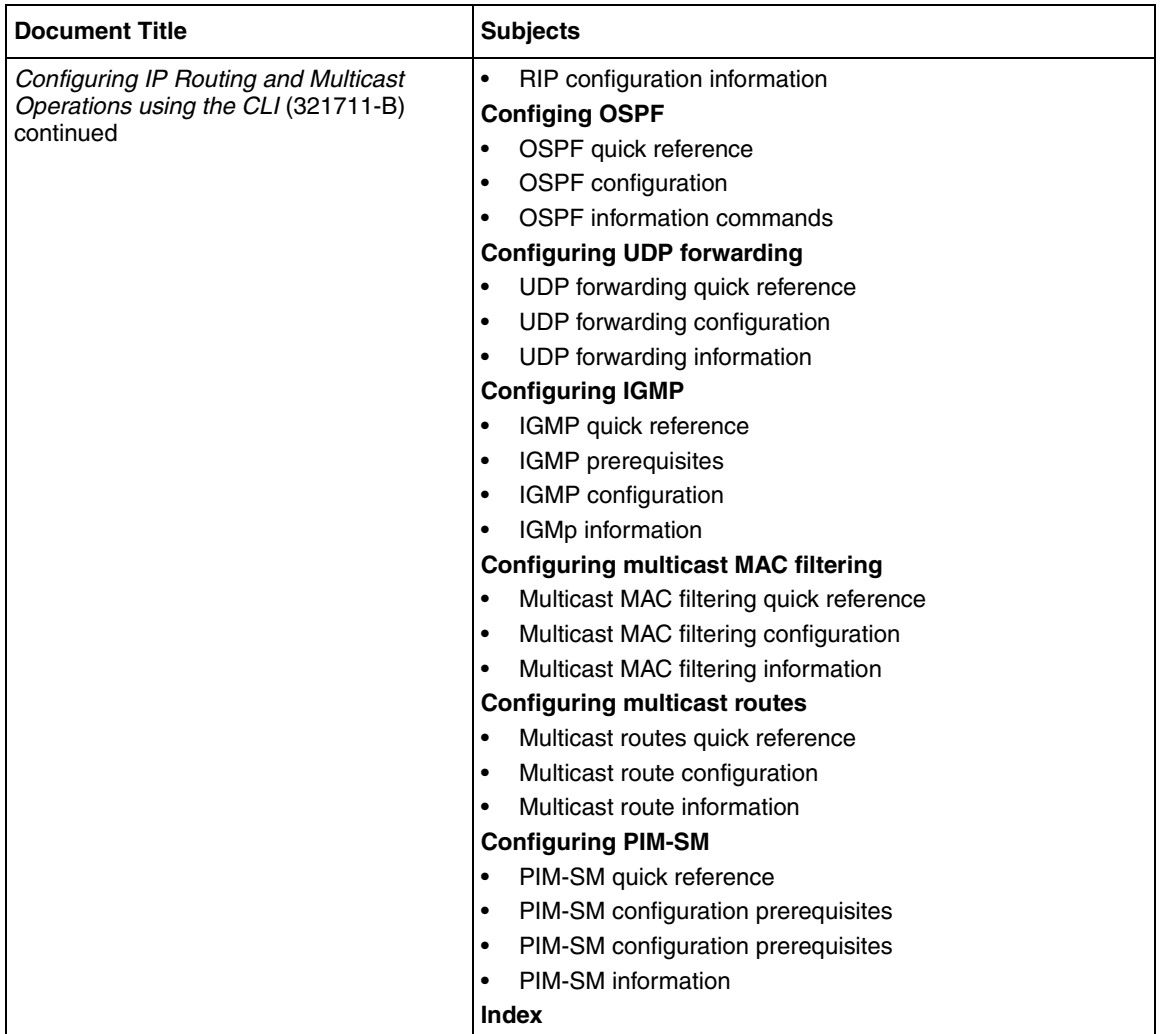

### **Table 4** Document subject list (Sheet 7 of 20)

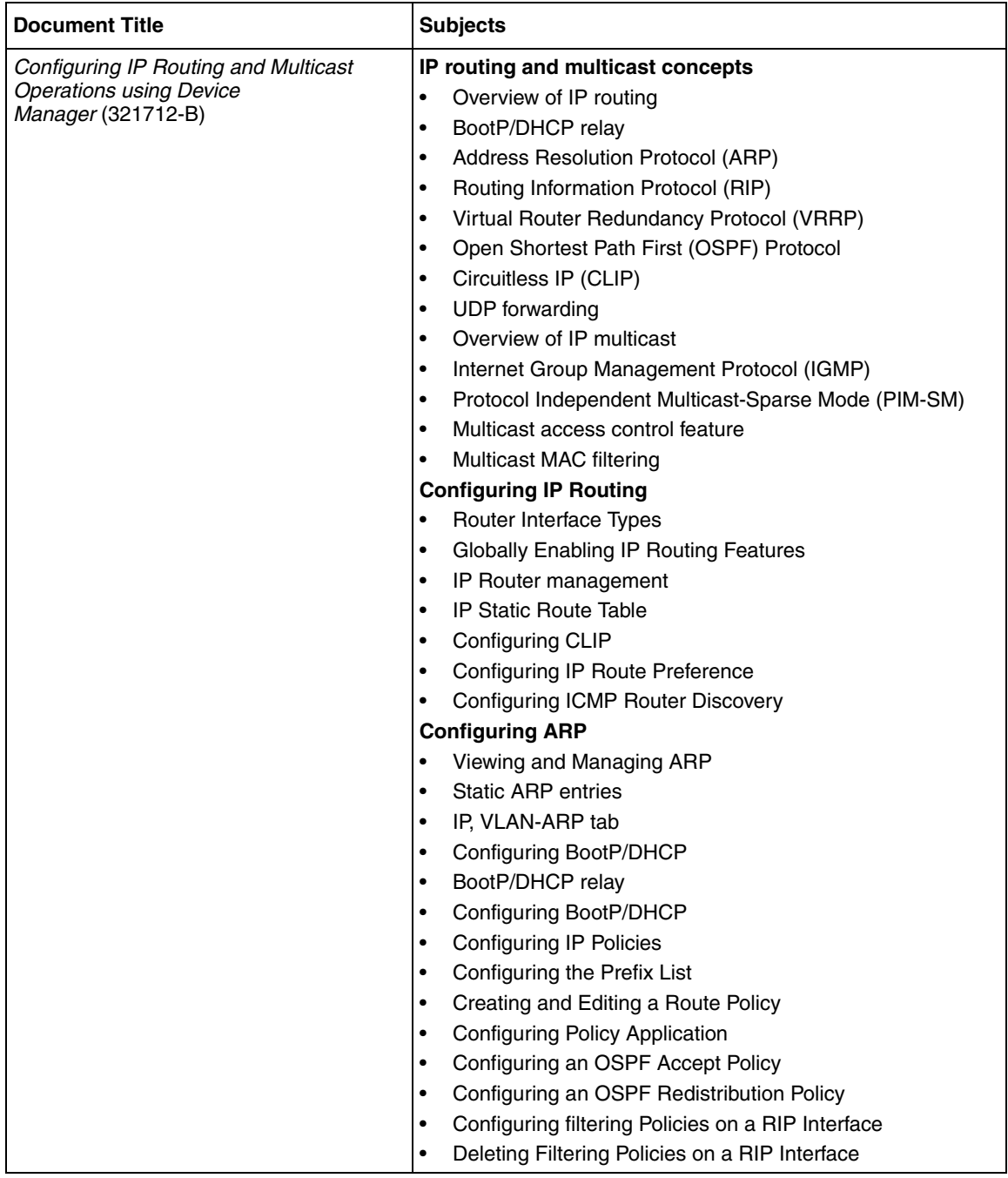

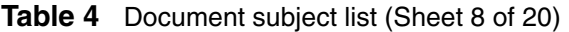

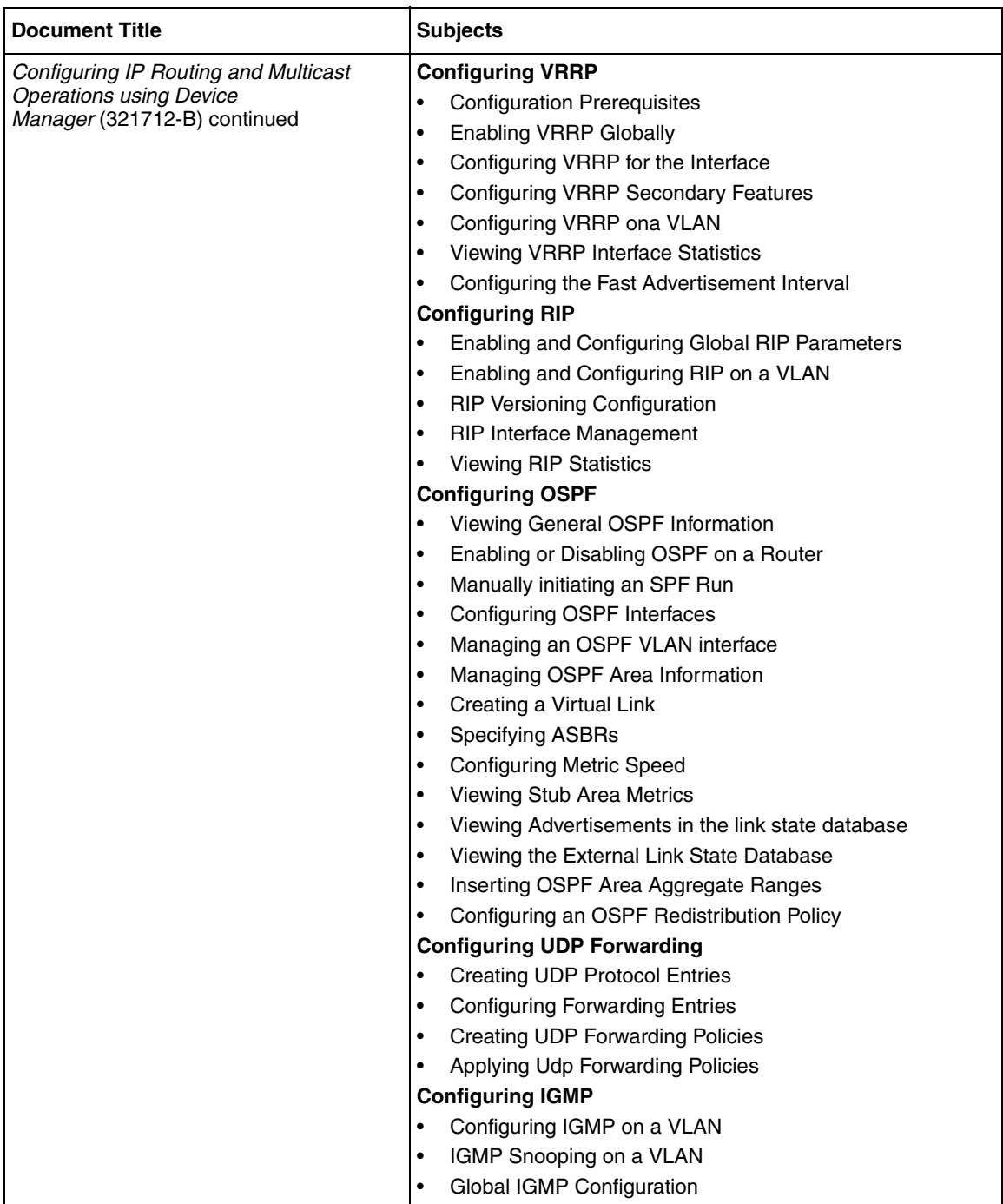

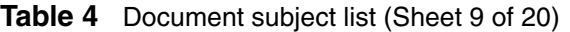

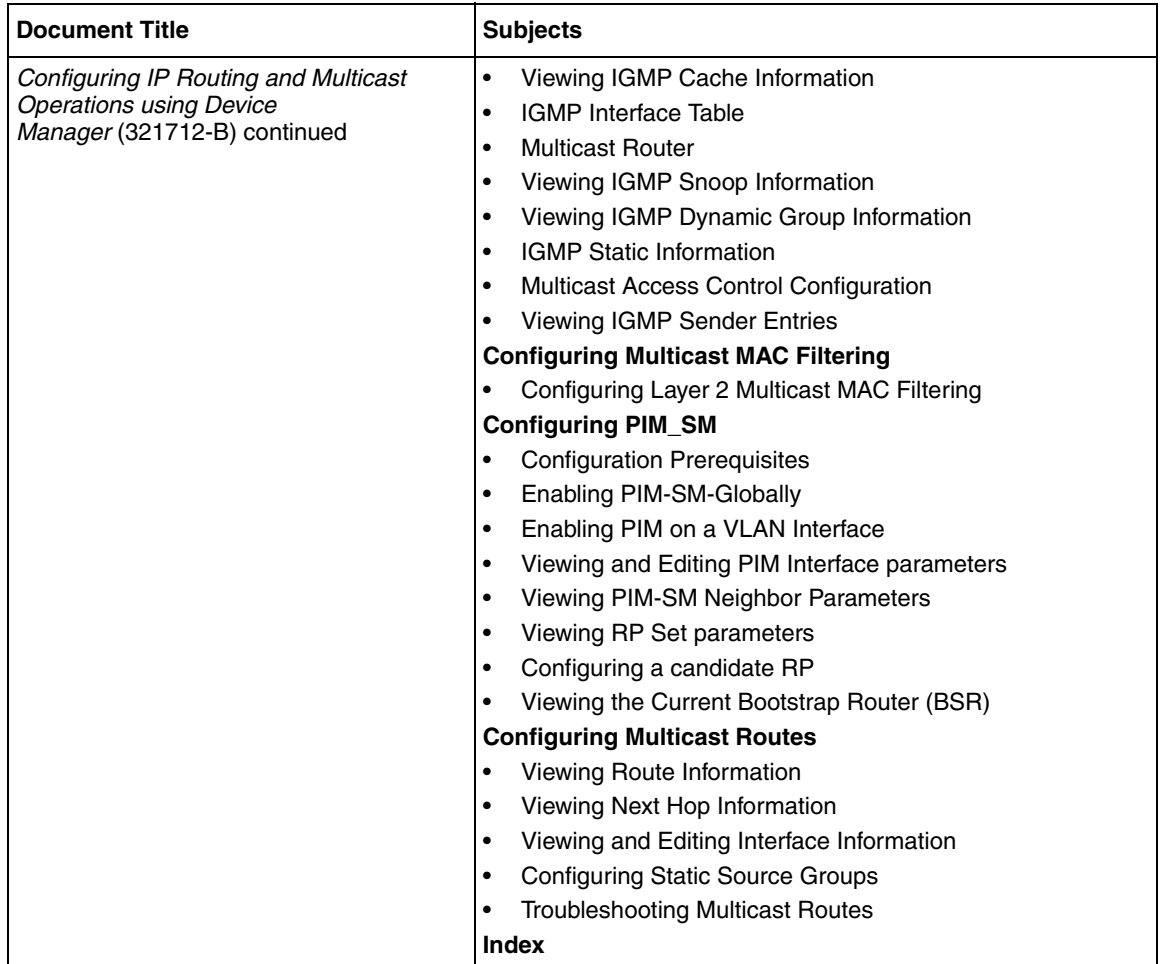

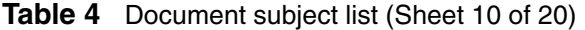

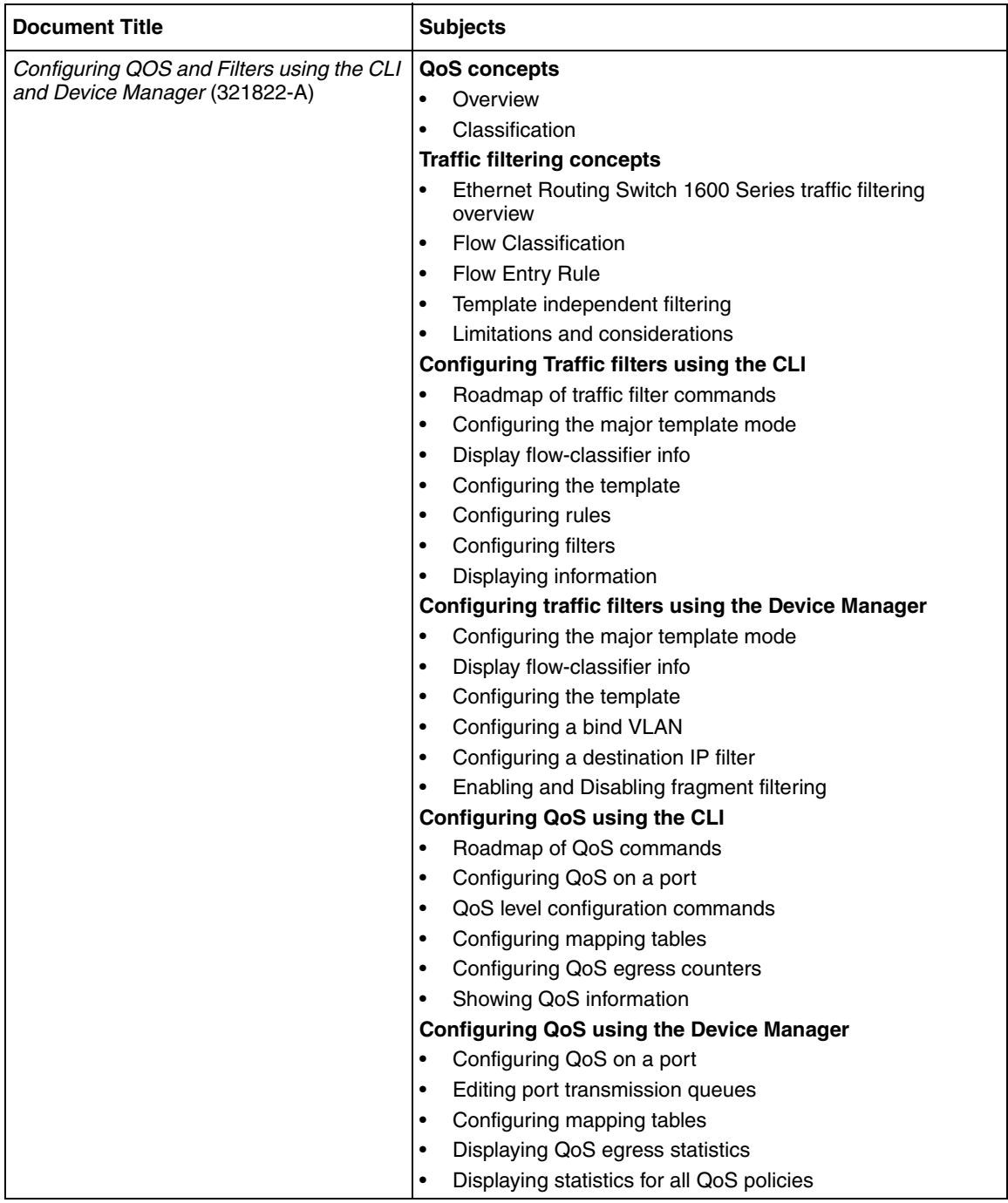

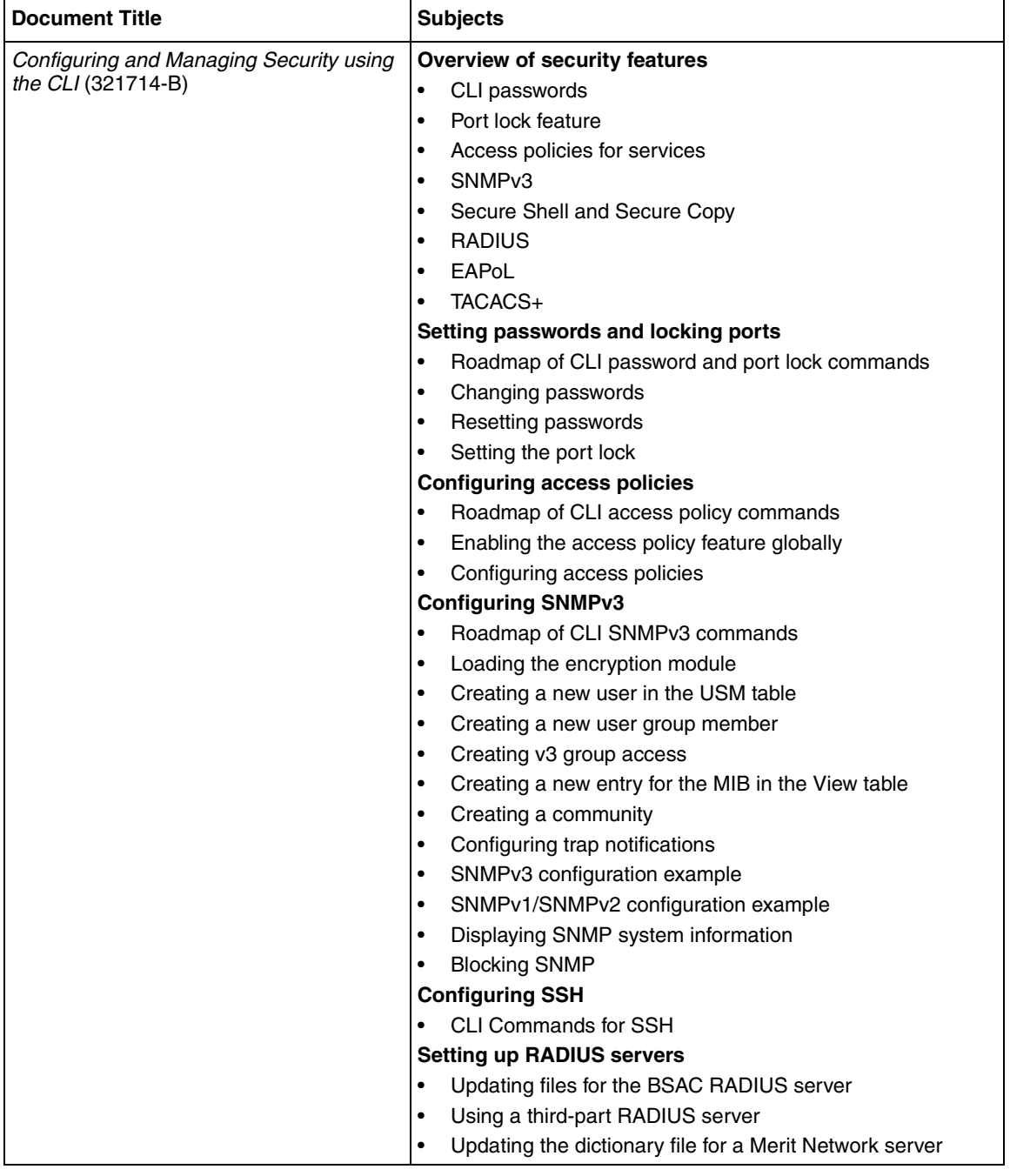

#### **Table 4** Document subject list (Sheet 11 of 20)

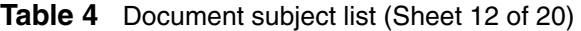

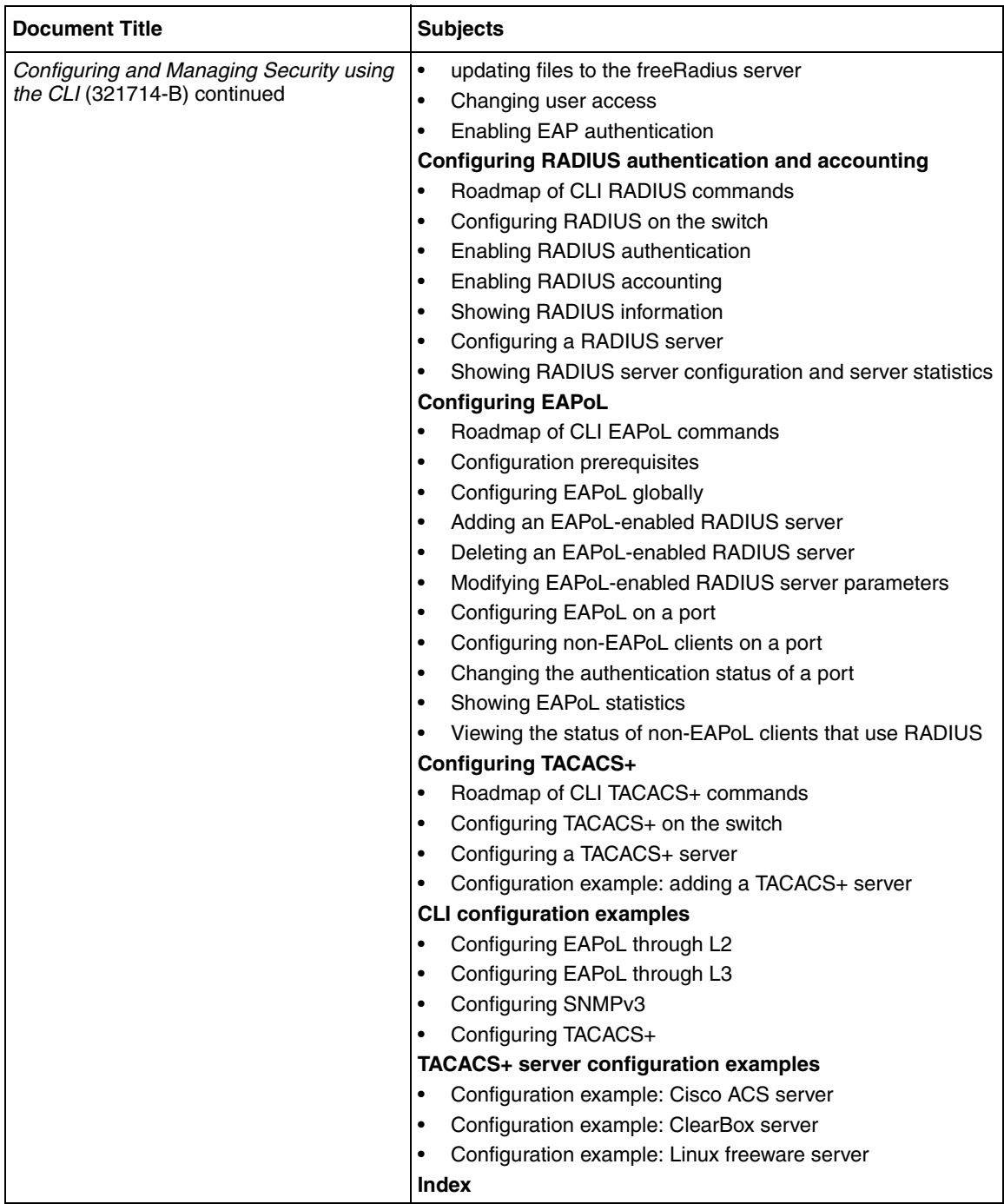

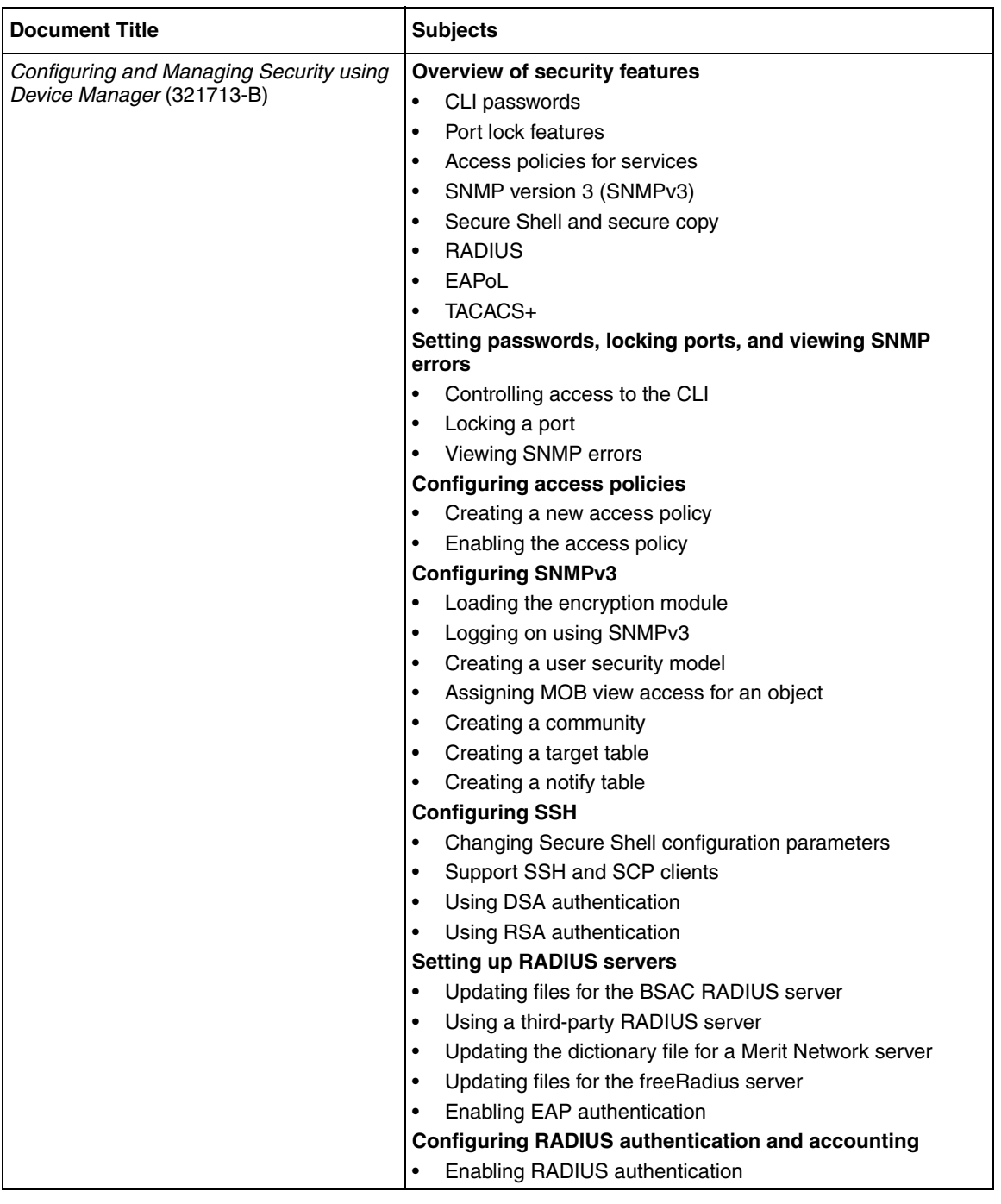

#### **Table 4** Document subject list (Sheet 13 of 20)

### **Table 4** Document subject list (Sheet 14 of 20)

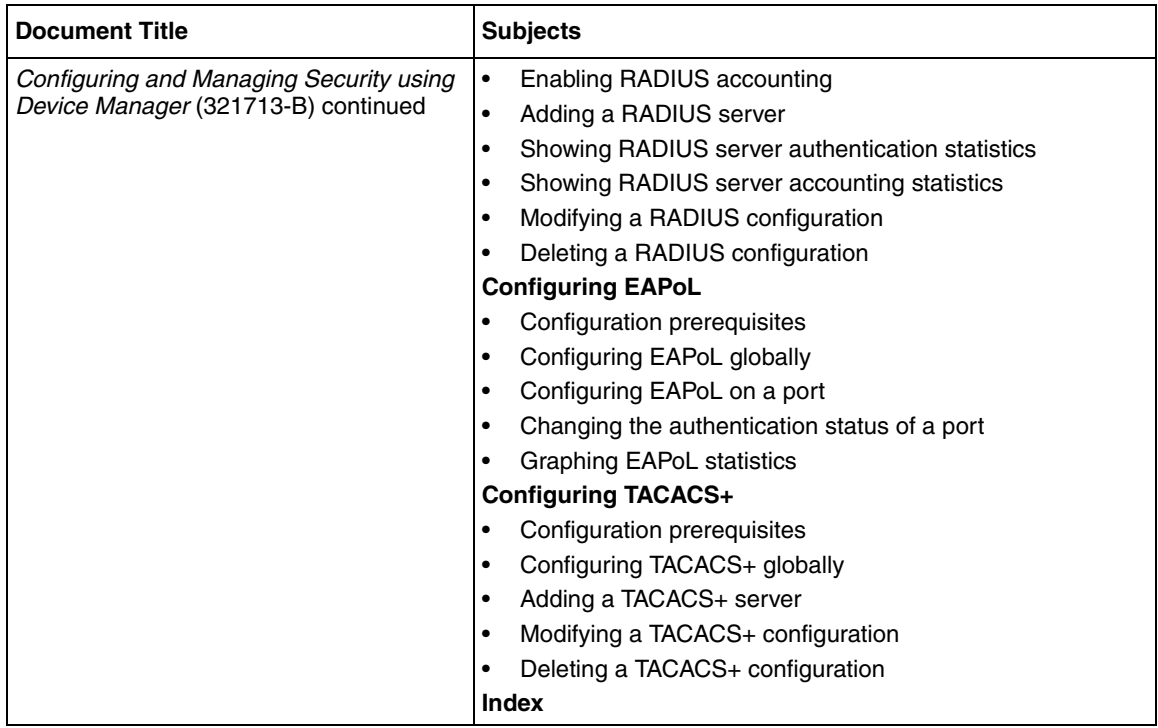

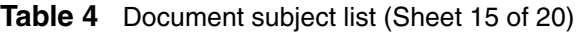

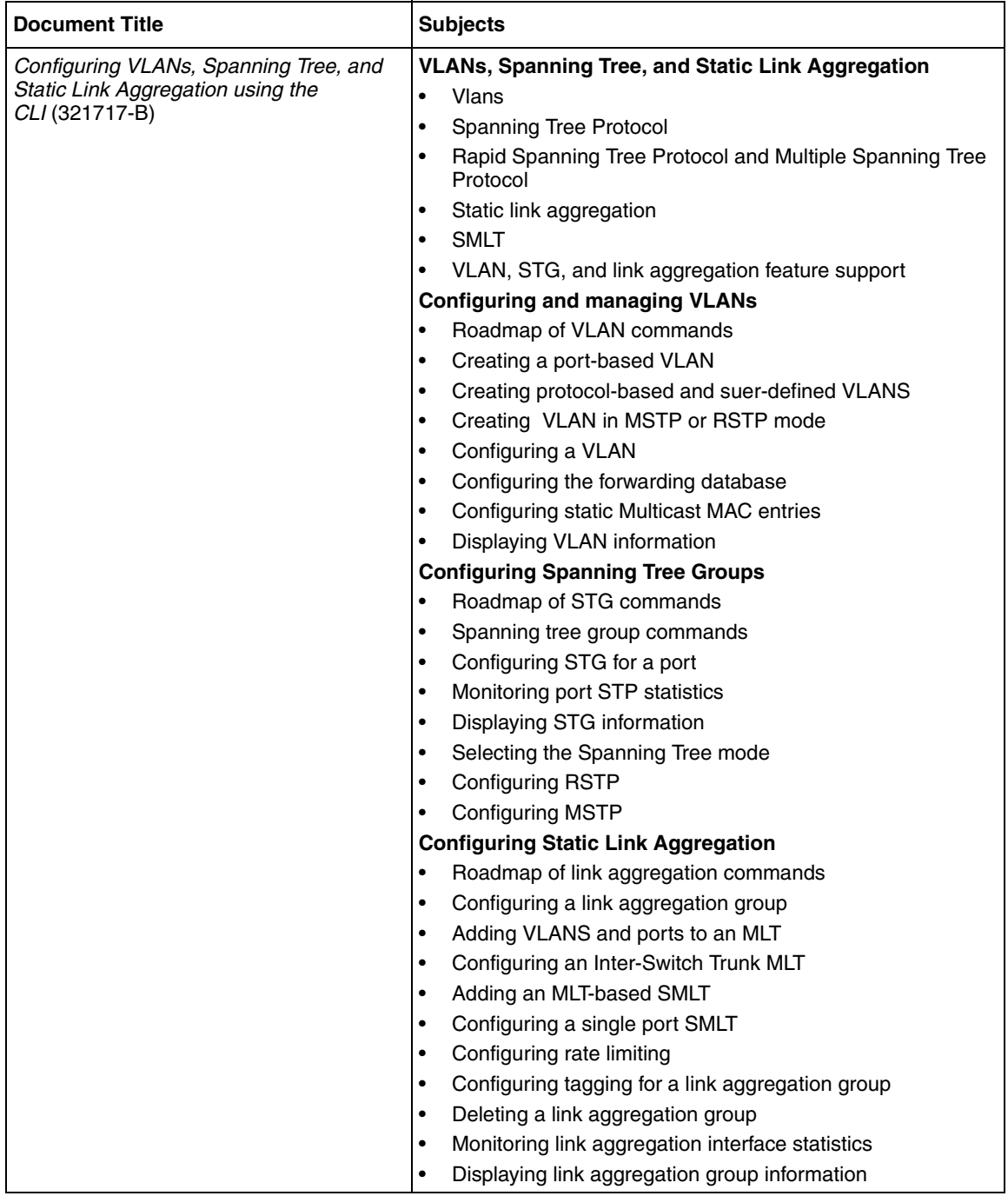

#### **Table 4** Document subject list (Sheet 16 of 20)

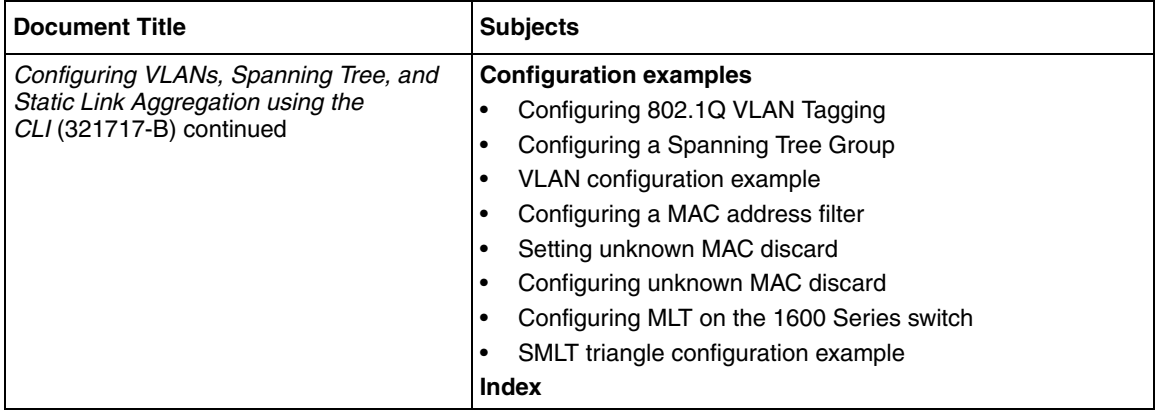

### **Table 4** Document subject list (Sheet 17 of 20)

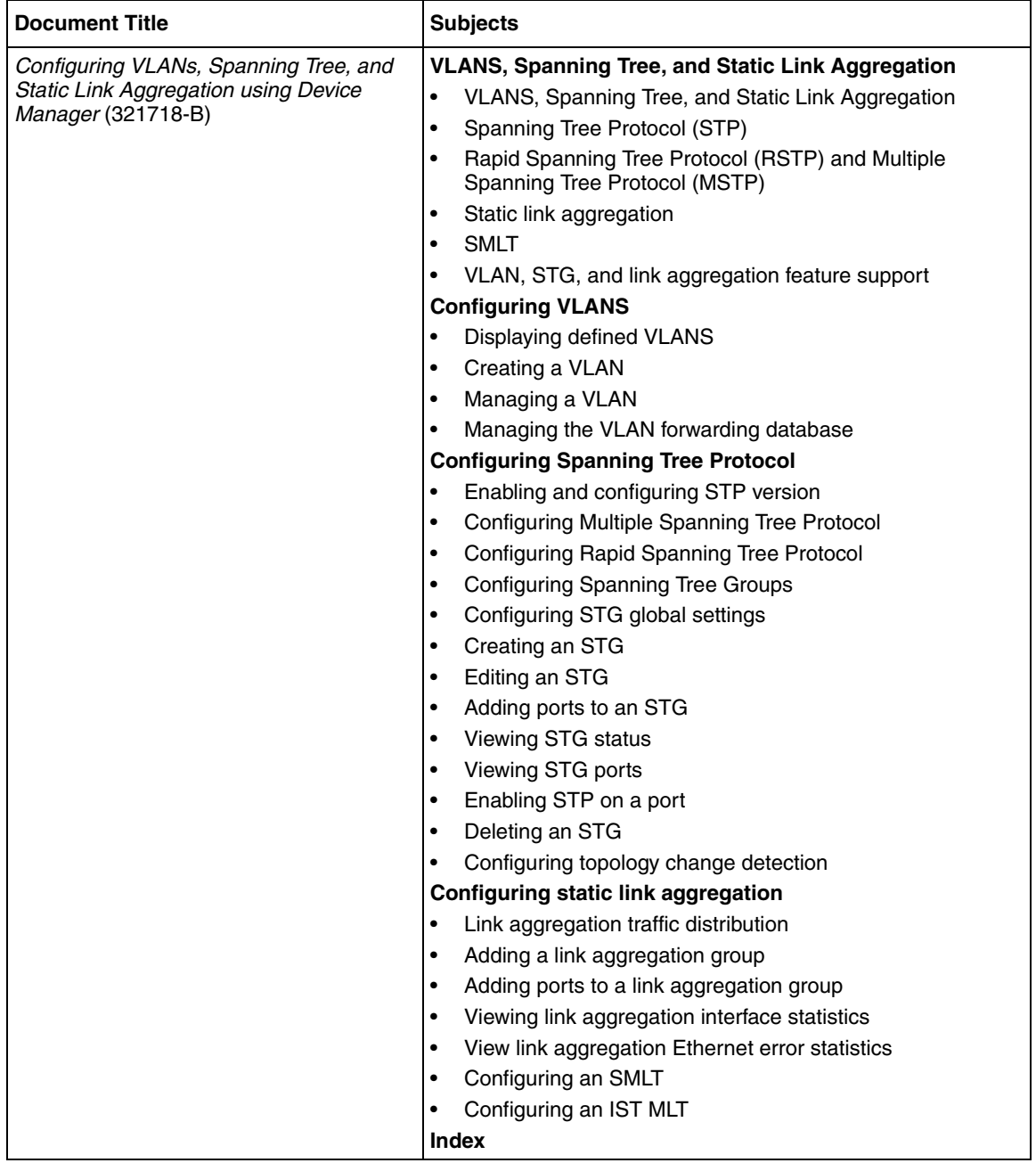

### **Table 4** Document subject list (Sheet 18 of 20)

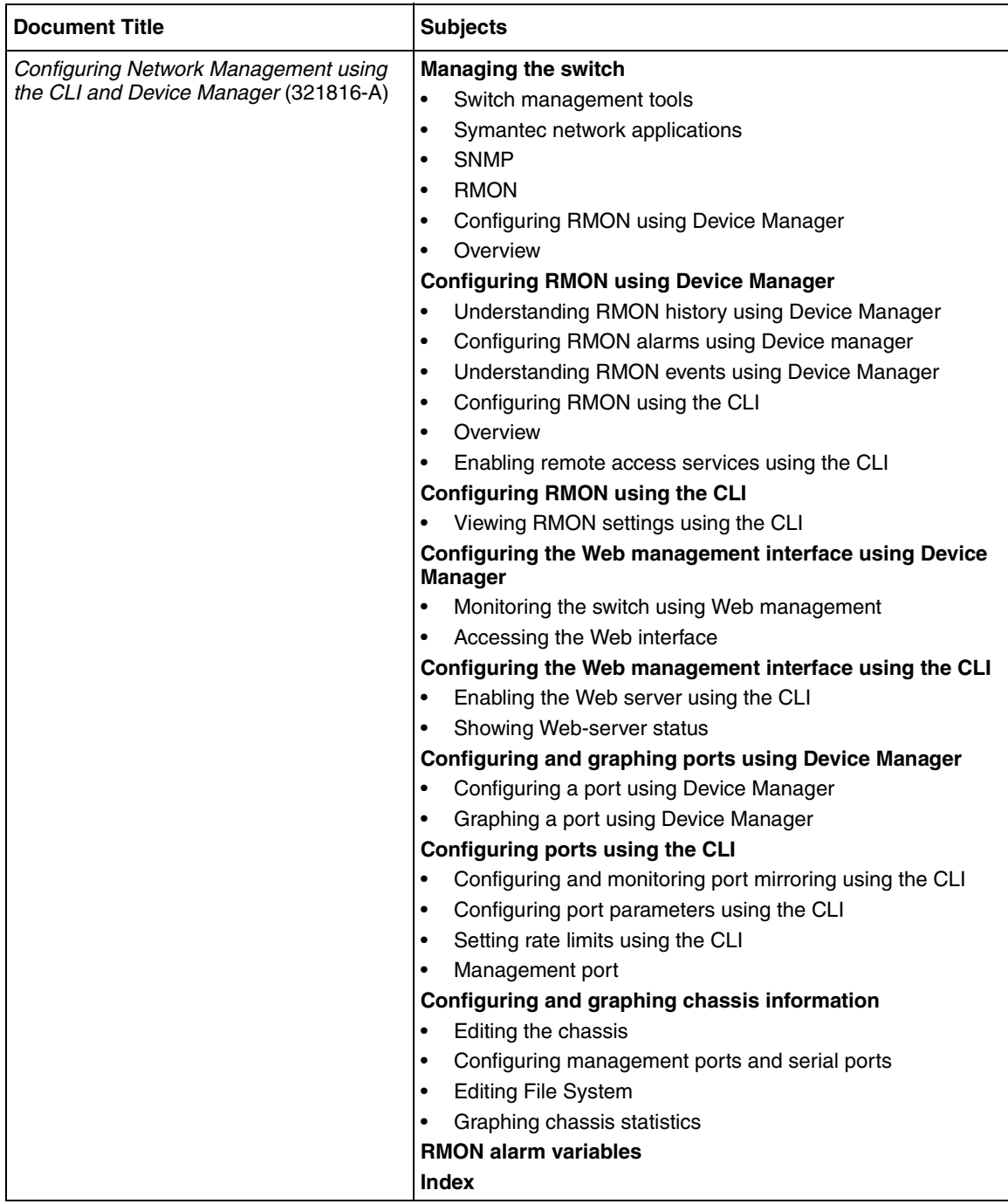

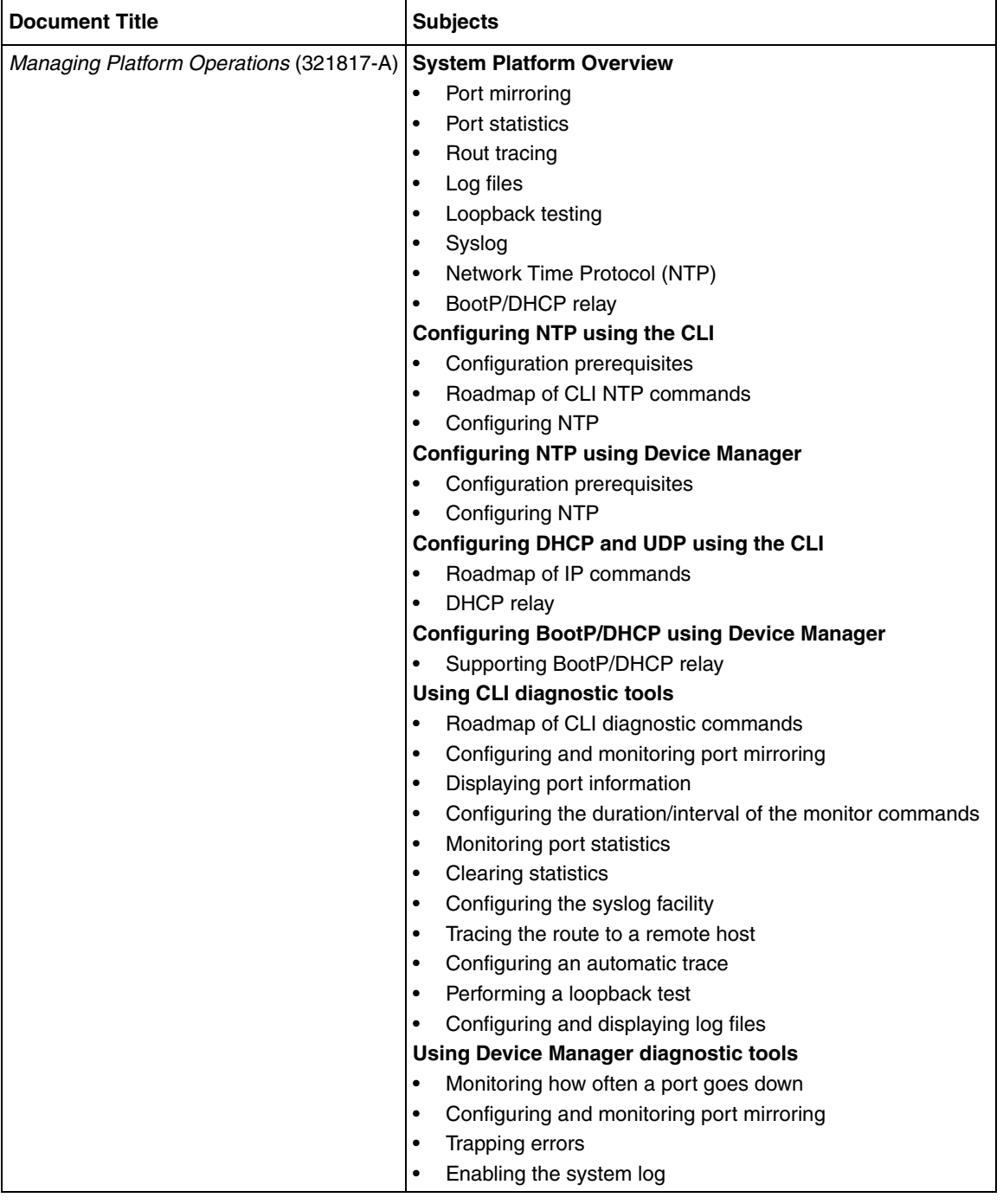

#### **Table 4** Document subject list (Sheet 19 of 20)

#### **Table 4** Document subject list (Sheet 20 of 20)

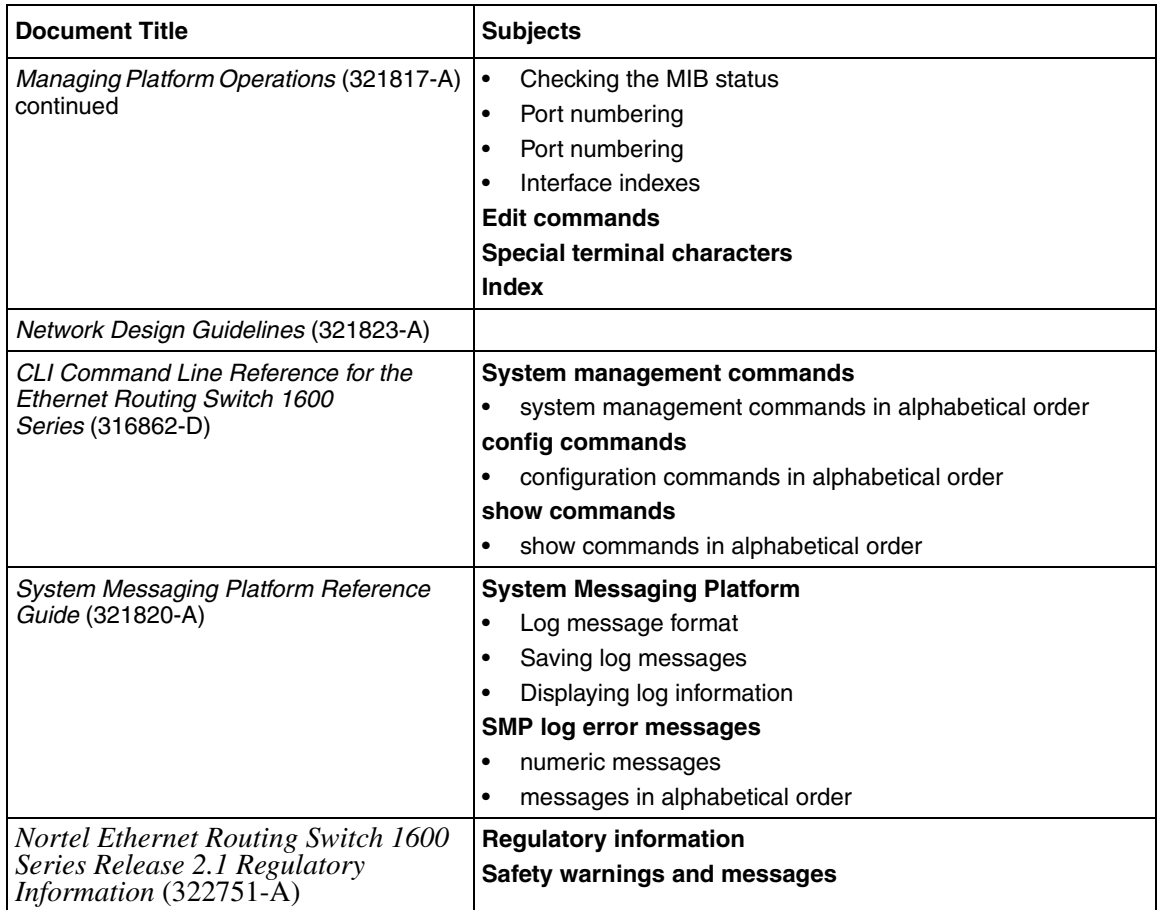

#### <span id="page-35-0"></span>**Publications**

Refer to the following publications for information on Ethernet Routing Switch 1600 Series, Software Release 2.1:

- *Installing the Ethernet Routing Switch 1600 Series Switch* (316860-D)
- *Upgrading to Ethernet Routing Switch 1600 Series Software Release 2.1* (321327-B)
- *Quick Start Guide* (321819-A)
- *Getting Started* (321821-A)
- *Installing and Using Device Manager* (316857-C)
- *Configuring IP Routing and Multicast Operations using Device Manager* (321712-B)
- *Configuring IP Routing and Multicast Operations using the CLI* (321711-B)
- *Configuring QOS and Filters using the CLI and Device Manager* (321822-A)
- *Configuring and Managing Security using Device Manager* (321713-B)
- *Configuring and Managing Security using the CLI* (321714-B)
- *Configuring VLANs, Spanning Tree, and Static Link Aggregation using the CLI* (321717-B)
- *Configuring VLANs, Spanning Tree, and Static Link Aggregation using Device Manager* (321718-B)
- *CLI Command Line Reference for the Ethernet Routing Switch 1600 Series* (316862-D)
- *Network Design Guidelines* (321823-A)
- *Configuring Network Management using the CLI and Device Manager* (321816-A)
- *Managing Platform Operations* (321817-A)
- *System Messaging Platform Reference Guide* (321820-A)
- *Release Notes for the Ethernet Routing Switch 1600 Series, Software Release 2.1* (316859-J)

#### **Finding the latest updates on the Nortel web site**

The content of this documentation was current at the time the product was released. To check for updates to the latest documentation and software for the Ethernet Routing Switch 1600 Series, click one of the following links:

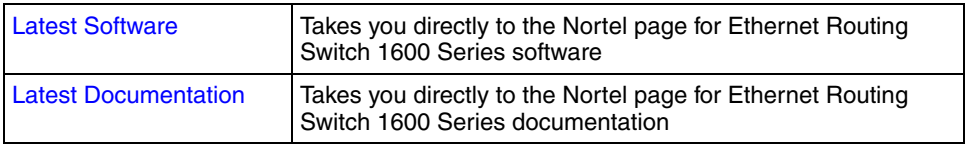

## **How to get help**

<span id="page-37-0"></span>If you purchased a service contract for your Nortel product from a distributor or authorized reseller, contact the technical support staff for that distributor or reseller for assistance.

If you purchased a Nortel service program, contact Nortel Technical Support.

The following information is available online:

- contact information for Nortel Technical Support
- information about the Nortel Technical Solutions Centers
- information about the Express Routing Code (ERC) for your product

An ERC is available for many Nortel products and services. When you use an ERC, your call is routed to a technical support person who specializes in supporting that product or service. You can locate the ERC for your product or service online.

The Nortel Support web page is here:

[www.nortel.com/support](http://www.nortel.com/support)

# **Chapter 1 Setting up the switch**

This chapter describes how to connect a terminal to the switch, log on to the switch software, configure the switch using the Setup Utility, reboot the switch, and perform basic tasks using the Command Line Interface (CLI). Specifically, this chapter includes the following topics:

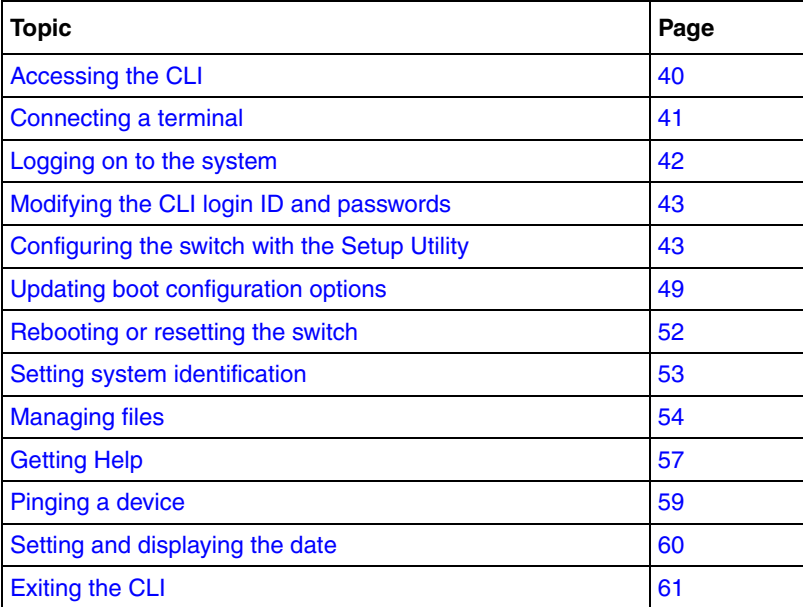

## <span id="page-39-0"></span>**Accessing the CLI**

The Ethernet Routing Switch 1600 Series supports two CLIs:

- Boot Monitor CLI
- Ethernet Routing Switch 1600 Series CLI

The Boot Monitor CLI allows you to configure and manage the boot process. You can only access the Boot Monitor CLI using a direct serial-port connection to the switch. After the Boot Monitor CLI is active, access it through a console session. Within the Boot Monitor CLI, you can change the boot configuration, including boot choices and boot flags.

<span id="page-39-2"></span><span id="page-39-1"></span>The Ethernet Routing Switch 1600 Series CLI allows you to configure and manage the switch settings. You can access the Ethernet Routing Switch 1600 Series CLI directly using a serial-port connection to the switch, or remotely using a Telnet, rlogin, or Secure Shell (SSHv1 or SSHv2) session after the corresponding flags have been set to allow remote access (see ["Updating boot](#page-49-0)  [flags" on page 50](#page-49-0)). Ethernet Routing Switch 1600 Series boxes support one CLI session at the console serial port, and up to eight remote sessions. Open a Telnet session from Device Manager by clicking the **Telnet** button on the toolbar, choosing **Device > Telnet** from the menu bar, or from the icon to initiate the SSH session.

To learn the basic structure and operation of the Ethernet Routing Switch 1600 Series CLI, refer to *CLI Command Line Reference for the Ethernet Routing Switch 1600 Series* (316862-D). This reference guide lists each CLI command, with a brief description of the function and syntax for each command. It also provides information about the Boot Monitor.

For more information about Device Manager, see *Installing and Using Device Manager* (316857-C).

You can use any terminal or personal computer (PC) with a terminal emulator as the CLI console station. For instructions on how to connect the computer or terminal, see ["Connecting a terminal" on page 41](#page-40-0).

## <span id="page-40-0"></span>**Connecting a terminal**

<span id="page-40-4"></span><span id="page-40-3"></span>The serial console interface is an RS-232 port that enables a connection to a PC or terminal for monitoring and configuring the switch. The port is implemented as a DB-9 male connector that operates as data communication equipment (DTE). The default protocol settings for the console port are described in [Table 1.](#page-40-1)

<span id="page-40-1"></span>

| <b>Setting</b> | <b>Value</b> |
|----------------|--------------|
| Baud rate      | 9600         |
| Data bits      | 8            |
| Parity         | None         |
| Stop bits      |              |
| Flow control   | None         |

**Table 1** Default communication protocol settings

To use the console port, you need the following equipment:

- A terminal or TTY-compatible terminal, or a portable computer with a serial port and terminal-emulation software.
- A UL-listed null modem (crossed) RS-232 cable with a female DB-9 connector for the console port on the switch. The other end of the cable must have the appropriate connector for the serial port on your computer or terminal. (Most computers or terminals have a male DB-9 connector.)

Any cable connected to the console port must be shielded to comply with emissions regulations and requirements.

To connect a computer or terminal to the console port, complete the following steps:

- <span id="page-40-5"></span><span id="page-40-2"></span>**1** Set the terminal communication protocol to the values listed in [Table 1](#page-40-1).
- **2** Connect one end of the RS-232 cable to the 1600 Series switch console port.
- **3** Connect the other end of the cable to the terminal or computer serial port.
- **4** Turn on the terminal.
- **5** Log on to the CLI (see ["Logging on to the system" on page 42\)](#page-41-0).

# <span id="page-41-0"></span>**Logging on to the system**

<span id="page-41-2"></span>The basic switch configuration procedures in this chapter use the Ethernet Routing Switch 1600 Series CLI. When the switch completes its boot sequence, the login prompt appears.

The default login and password values for the console, Telnet, and rlogin sessions are shown in [Table 2.](#page-41-1)

| <b>Access level</b> | <b>Description</b>                                                                                                    | <b>Default</b><br>login | <b>Default</b><br>password |
|---------------------|----------------------------------------------------------------------------------------------------|-------------------------|----------------------------|
| Read-only           | Allows you to view configuration and<br>status information only. This level is<br>equivalent to SNMP read-only community<br>access.                                                                                        | ro                      | ro                         |
| Layer 1 read/write  | Allows you to view most switch<br>configuration and status information and<br>change physical port settings.                                                                                                    | $\mathsf{I}$            | 1                          |
| Layer 2 read/write  | Allows you to view and change<br>configuration and status information for<br>layer 2 (bridging/switching) functions.                                                                                                    | $\mathsf{I}$            | $\mathsf{I}2$              |
| Layer 3 read/write  | Allows you to view and change<br>configuration and status information for<br>layer 2 and layer 3 (routing) functions.                                                                                                    | IЗ                      | I3                         |
| Read/write          | Allows you to view and change<br>configuration and status information<br>across the switch; does not allow<br>changing security and password settings.<br>This level is equivalent to SNMP<br>read-write community access. | rw                      | rw                         |
| Read/write/all      | Allows all the rights of Read/Write access<br>and the ability to change security settings,<br>including the CLI and web-based<br>management user names and passwords<br>and the SNMP community strings.                    | rwa                     | rwa                        |

<span id="page-41-1"></span>**Table 2** Access levels and default login values

#### *Example*

To log on to the system using the default login ID and password, enter the following commands:

Login: **rwa** Password: **rwa** ERS-1648T:1#

## <span id="page-42-0"></span>**Modifying the CLI login ID and passwords**

If you have read/write/all access permission, you can modify the CLI login and passwords using the CLI **config cli password** menu. You can also change the CLI login and passwords using Device Manager. For complete instructions on changing the CLI login and password using the CLI or Device Manager, see *Configuring and Managing Security using the CLI* (321714-B) or *Configuring and Managing Security using Device Manager* (321713-B).

## <span id="page-42-1"></span>**Configuring the switch with the Setup Utility**

The Setup Utility helps you configure your switch by asking a series of questions. It then saves the information in the boot and runtime configuration files. This ensures that your switch reboots in the desired operating mode. The Setup Utility also displays error and warning messages to advise you of the ramifications of certain hardware and software configurations.

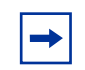

**Note:** The Setup Utility was originally created for Ethernet Routing Switch 8000 Series switches. Some prompts within the Setup Utility do not affect the 1600 Series switch, as indicated in [Table 3 on page 47](#page-46-0).

This section describes how to use the Setup Utility to configure the boot and runtime configuration files.

#### **Running the Setup Utility**

The Setup Utility prompts you through the configuration process by asking a series of questions. Answer each question or accept the default by pressing Enter. Each question shows the default in brackets and the acceptable parameter options in parentheses.

For information about the individual prompts, see [Table 3 on page 47](#page-46-0).

To start the Ethernet Routing Switch 1600 Series Setup Utility, enter the following command:

#### **install**

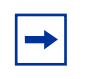

**Note:** After running the Setup Utility, remember to reboot the switch. See the section, ["Rebooting or resetting the switch" on page 52](#page-51-0) for instructions.

#### *Configuration example*

This configuration example shows sample output from the Setup Utility when using the CLI. In this example, the default values have been accepted.

```
ERS-1648T:1# install
```
################################################################ Welcome to Ethernet Routing Switch 8000 setup utility. You are about to configure initial configuration of the switch. Part of the data will be stored in the file /flash/boot.cfg and part will be stored in runtime configuration file. Please reboot the switch after initial configuration

```
Several of these commands do not require a reboot and can be
applied dynamically through CLI
################################################################
```
Do you want to continue  $(y/n)$  ? y

```
#################
System Parameters
#################
#
Please provide primary config-file path [/flash/config.cfg]:
Please provide primary image-file path [/flash/p16a2100.img]:
Please add system prompt [ERS-1648T]:
Master CPU mgmt port: autonegotiation [n] (y/n) ?
                        speed (10/100) [10]:
#
 1 - Primary configuration file path (/flash/config.cfg)->/flash/config.cfg
 2 - Primary image file path (/flash/p16a2100.img)-> /flash/p16a2100.img
  3 - CLI prompt (ERS-1648T)->ERS-1648T
4 - Master CPU Mgmt port autonegotiation (false)->false
5 - Master CPU Mgmt port speed (10)->10
#
Please type the line-number you want to change
OR "0" to save & quit at this stage
OR hit return to continue [-1]:
Syncing autoneg
#################
System Services
#################
#
Do you want to enable FTP [n] (y/n) ?
Do you want to enable RLOGIN [n] (y/n) ?
Do you want to enable TELNET [n] (y/n) ? y
Do you want to enable TFTP [n] (y/n) ?
Do you want to enable WEB server service [n] (y/n) ?
#
 1 - FTP server service (false)->false
 2 - RLOGIN server service (false)->false
  3 - TELNET server service (false)->true
  4 - TFTP server service (false)->false
  5 - WEB server service (false)->false
#
Please type the line-number you want to change
OR "0" to save & quit at this stage
OR hit return to continue [-1]:
```

```
#######################
IP Network connectivity
#######################
#
IP Address for mgmt port in first CPU Slot [192.168.249.14/255.255.255.0]:
IP Address for mgmt-virtual-ip [0.0.0.0/0.0.0.0]
First net mgmt route [192.0.0.0:192.168.249.1]:
Second net mgmt route [207.0.0.0:192.168.249.1]:
Third net mgmt route [0.0.0.0:0.0.0.0]:
Fourth net mgmt route [0.0.0.0:0.0.0.0]:
IP address of the default VLAN [192.168.249.14/255.255.255.0]:
#
 1 - Management port Ip Address for first CPU slot (192.168.249.14/255.255.255
.0)->192.168.249.14/255.255.255.0
 3 - Virtual management port Ip Address (0.0.0.0/0.0.0.0)->0.0.0.0/
0.0.0.0
  4 - First static route for management port (192.0.0.0:192.16
192.0.0.0:192.168.249.1
  5 - Second static route for management port (207.0.0.0:192.168.249.1)->
207.0.0.0:192.168.249.1
 6 - Third static route for management port (0.0.0.0.0:0.0.0.0) ->0.0.0.0:
0.0.0.0
 7 - Fourth static route for management port (0.0.0.0:0.0.0.0)->0.0.0.0:
0.0.0.0
 8 - IP address of the default VLAN (192.168.249.14/
255.255.255.0)->192.168.249.14/255.255.255.0
#
Please type the line-number you want to change
OR "0" to save & quit at this stage
OR hit return to continue [-1]:
Do you want to save the changes
[Saving the parameters will update the files /flash/boot.cfg and 
/flash/config.cfg] (y/n) ? y
```
ERS-1648T:1#

[Table 3](#page-46-0) describes the prompts that the Setup Utility provides, and the associated action.

<span id="page-46-0"></span>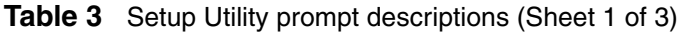

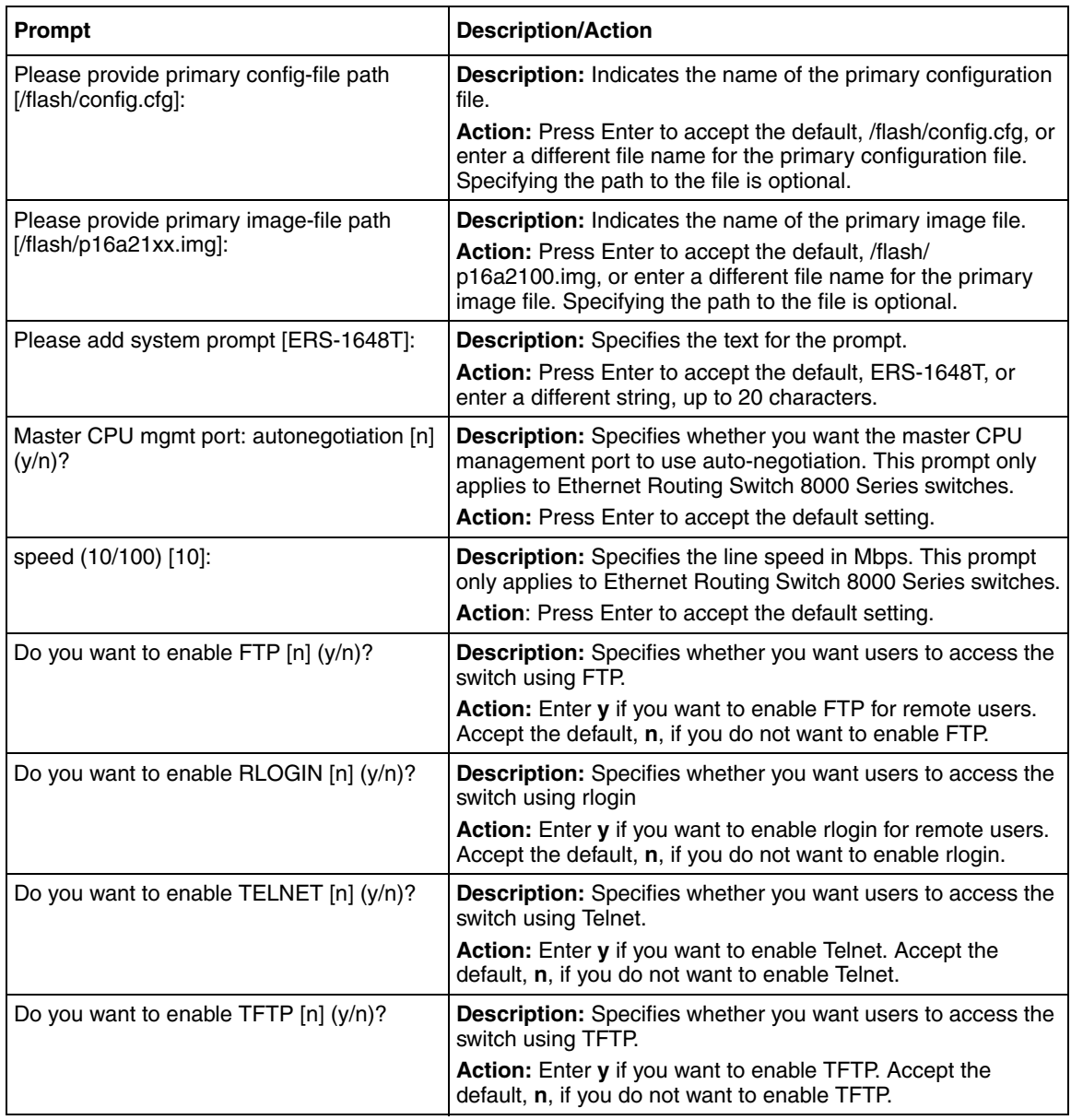

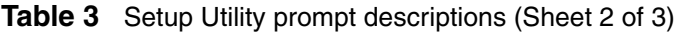

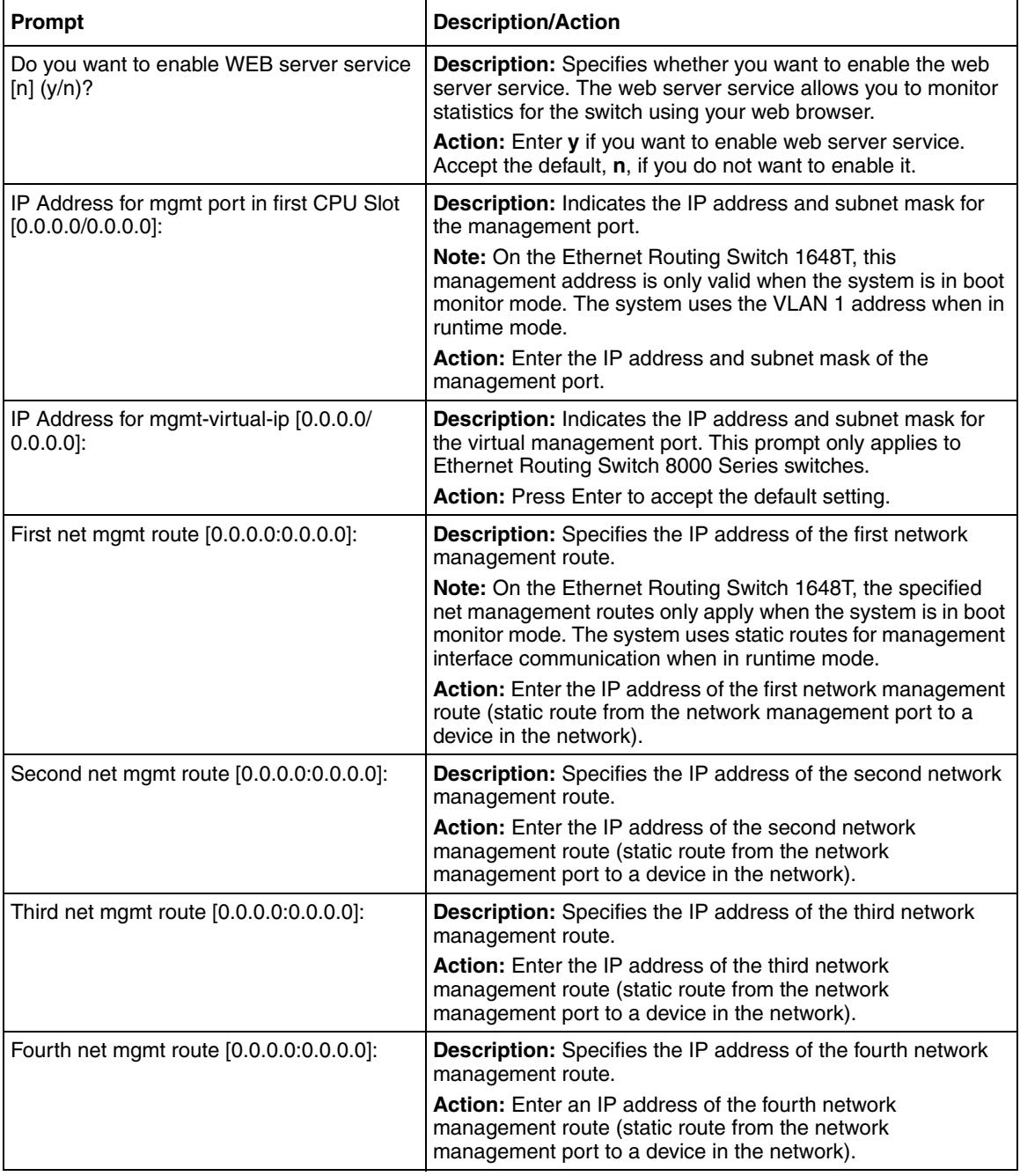

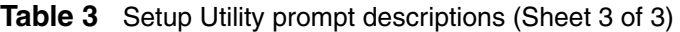

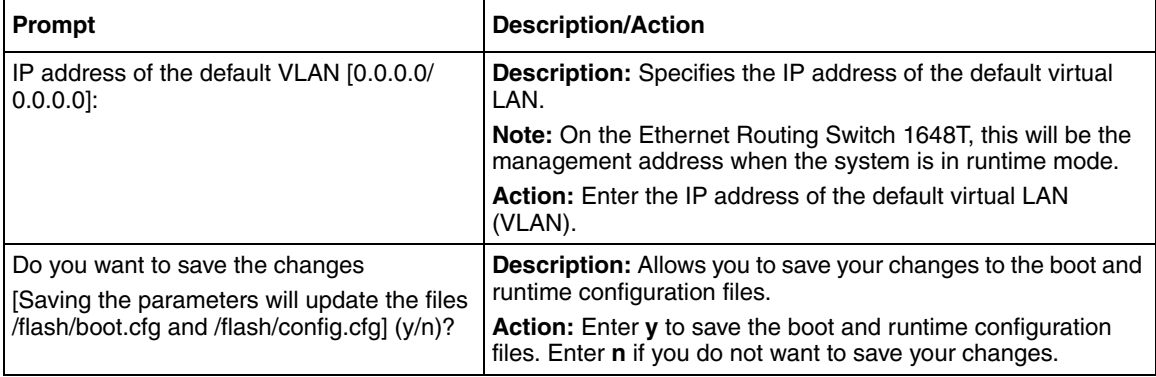

## <span id="page-48-0"></span>**Updating boot configuration options**

<span id="page-48-2"></span>Several boot configuration options are available from the CLI. To view the options available through the boot configuration file, enter the following command:

```
config bootconfig ?
```
A list of boot configuration menu options appears, as shown in [Figure 1](#page-48-1).

<span id="page-48-1"></span>**Figure 1** Boot configuration menu options

```
ERS-1648T:1# config bootconfig ?
Sub-Context: choice cli flags host net show sio tz
Current Context:
     info
     logfile <minFreeSpace> <maxFileSize> <maxoccupyPercentage>
    set-mgmt-port <port>
ERS-1648T:1#
```
#### <span id="page-49-0"></span>**Updating boot flags**

The boot configuration flags menu allows you to view and manage the available boot flag options. To see a list of available flags, enter the following command:

config bootconfig flags ?

[Table 4](#page-49-1) lists and describes each boot flag.

<span id="page-49-1"></span>**Table 4** Available boot flags

| Boot flag syntax                                    | <b>Description</b>                                       |
|-----------------------------------------------------|----------------------------------------------------------|
| autoboot <true false=""  =""></true>                | Enables or disables autoboot on power-up.                |
| daylight-saving-time<br><true false=""  =""></true> | Enables or disables daylight saving time.                |
| debugmode <true false=""></true>                    | Enables or disables runtime debug mode.                  |
| debug-config <true false=""  =""></true>            | Enables or disables runtime debug of configuration file. |
| factorydefaults <true false=""  =""></true>         | Sets runtime switch configuration to factory defaults.   |
| ftpd <true false=""  =""></true>                    | Enables or disables FTP server.                          |
| info                                                | Shows the current setting for all boot flags.            |
| logging <true false></true false>                   | Enables or disables system logging to PC Card file.      |
| reboot <true false=""  =""></true>                  | Enables or disables reboot on fatal error.               |
| rlogind <true false=""  =""></true>                 | Enables or disables rlogin/rsh server.                   |
| block-snmp <true false=""  =""></true>              | block SNMP access.                                       |
| spanning-tree-mode<br>$mstp rstp default>$          | Select spanning tree mode.                               |
| sshd <true false=""  =""></true>                    | Enables or disables SSH daemon.                          |
| telnetd <true false=""  =""></true>                 | Enables or disables Telnet server.                       |
| tftpd <true false></true false>                     | Enables or disables TFTP server.                         |
| trace-logging <true false=""  =""></true>           | Enables or disables system tracing to PC Card file.      |
| verify-config <true false=""  =""></true>           | Enables or disables syntax check of configuration file.  |
| wdt <true false=""  =""></true>                     | Enables or disables hardware watchdog timer.             |

[Figure 2](#page-50-1) shows an example of using the config bootconfig flags command to enable and disable Telnet.

#### <span id="page-50-1"></span>**Figure 2** Enabling Telnet

```
ERS-1648T:1#config bootconfig flags telnetd true
ERS-1648T:1#config bootconfig flags telnetd false
ERS-1648T:1#save bootconfig
```
#### **Setting choice files**

The boot configuration choice menu allows you to specify runtime and configuration file settings. For information about the current choice configuration settings, enter the following command:

config bootconfig choice primary info

[Figure 3](#page-50-2) shows the information returned from this command.

<span id="page-50-2"></span>**Figure 3** Checking primary configuration settings

```
ERS-1648T:1# config bootconfig choice primary info
choice primary backup-config-file ""
choice primary config-file "/flash/config.cfg"
choice primary image-file "p16a2100.img"
ERS-1648T:1#
```
[Figure 4](#page-50-0) shows how to change the default configuration file used on the Ethernet Routing Switch 1600 Series switch to /flash/test1.cfg.

<span id="page-50-0"></span>**Figure 4** Setting the default configuration file

```
ERS-1648T:1#config bootconfig choice primary config-file 
/flash/test1.cfg
```
## <span id="page-51-0"></span>**Rebooting or resetting the switch**

**Note:** After any boot configuration changes, you must save the boot configuration file and reset the switch.

When you reboot the system, you can specify the boot source (flash or TFTP server) and file name. If you do not specify a device and file, the CLI uses the software and configuration files on the primary boot device that is defined by the Boot Monitor **choice** command.

#### **Rebooting from the CLI**

<span id="page-51-1"></span>To reboot the system, use the following command:

```
boot [<file>] [config <value>] [-y]
```
where:

• *file* is the software image device and file name in the format:

[*a.b.c.d*:]<*file*> | /flash/<*file*>

The file name, including the directory structure, can be up to 256 characters.

• config *value* is the software configuration device and file name in the format:

[<*a.b.c.d*>:]<*file*> | /flash/<*file*>

The file name, including the directory structure, can be up to 256 characters.

• *-*y suppresses the confirmation message before the switch reboots. If you omit this parameter, the system prompts you to confirm the action before the switch reboots.

To boot the switch using the Bootstrap Protocol (BootP), use the following command:

boot 0.0.0.0

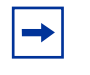

<span id="page-52-1"></span>**Note:** Entering the **boot** command with no arguments causes the switch to boot using the current boot file choices defined by the **choice** command.

To reload the system parameters using the most recently saved boot and configuration files, use the following command:

```
reset [-y]
```
where -y suppresses the confirmation message before the switch resets. If you omit this option, the system prompts you to confirm the action before the switch resets.

#### **Cold boot/warm boot trap messages**

<span id="page-52-5"></span>When the switch reboots normally, a cold start trap is sent within 45 seconds after a reboot.

#### <span id="page-52-0"></span>**Setting system identification**

<span id="page-52-4"></span>System identification parameters specify the system name, contact person, and location. To set the system identification, follow these steps:

**1** Specify the system name using the following command:

<span id="page-52-6"></span><span id="page-52-2"></span>config sys set name <*prompt*>

<span id="page-52-3"></span>where *prompt* is an ASCII string specifying the system name.

**2** Specify the name of the contact person for the switch by entering: config sys set contact <*contact*>

where *contact* is an ASCII string specifying the name of the person.

**3** Define the location for the system with the command:

```
config sys set location <location>
```
<span id="page-53-2"></span>where *location* is an ASCII string specifying the system location.

## <span id="page-53-0"></span>**Managing files**

The CLI includes file management commands for working with the switch files. These commands allow all the basic operations of any file system. The commands take the general form of *command <arguments>*. Both the commands and the arguments can be abbreviated as long as the abbreviation is not ambiguous.

[Table 5](#page-53-1) summarizes the file system commands.

| Command    | <b>Description</b>                                                                                                    |
|------------|----------------------------------------------------------------------------------------------------|
| attribute  | Modifies the properties of an MS-DOS file.                                                                                        |
| cd         | Changes current filesystem directory path.                                                                                        |
| copy       | Copies a file.                                                                                                    |
| cp         | Copies files.                                                                                                    |
| directory  | Lists contents of onboard flash memory.                                                                                           |
| dos-format | Formats and initializes device to MS_DOS filesystem.                                                                              |
| edit       | View, create or modify files using the villine editor.                                                                            |
| 1s         | Lists files in a directory.                                                                                                    |
| mkdir      | Makes a directory on the filesystem.                                                                                              |
| more       | Indicates if user is prompted before scrolling information, and<br>defines how many lines of text are displayed before prompting. |
| mv         | Moves or renames a file or directory.                                                                                             |
| pwd        | Prints current filesystem directory path.                                                                                         |
| rm         | Removes or deletes a file.                                                                                                    |
| remove     | Removes or deletes a file.                                                                                                    |
| rename     | Renames a file.                                                                                                    |
| save       | Saves the running configuration to a file.                                                                                        |

<span id="page-53-1"></span>**Table 5** File system commands

#### **Displaying a directory**

<span id="page-54-1"></span>To display the contents of the flash memory, use the following command:

```
directory [<dir>] [-l]
```
where  $dir$  specifies the flash directory using the form /*flash*. The -1 option displays file details if you specify a path name.

When you invoke the directory command with no arguments, it displays the contents of all flash devices. When you specify flash, directory displays only the contents of that device.

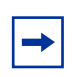

**Note:** When using the dir command, the Ethernet Routing Switch 1600 Series CLI displays all file names under the parent directory, rather than the subdirectory.

#### **Copying files**

<span id="page-54-0"></span>To copy a file, use the following command:

```
copy <srcfile> <dstfile>
```
where:

- *srcfile* is the source file
- *dstfile* is the destination file, that is, the copy

For the copy command, the source and destination are specific file names in the form:

```
[<ipaddr>:]<filename>
```
where:

- *ipaddr* can specify a TFTP server location for the file.
- *filename* is the name of the file in the form /flash/xxx.

<span id="page-55-2"></span>You can use the copy command to copy a run-time image to flash memory from a TFTP server. The command format for this operation is:

copy <*ipaddr*>:<*filename*> <*destination*>

where:

- *ipaddr: filename* is the source argument that specifies the IP address of the TFTP server and the name of the file to be copied.
- *destination* specifies the name of the copied file in its new location.

#### **Saving the configuration file**

<span id="page-55-0"></span>To save the running configuration to a file, use the following command:

save <*savetype*> [file <*value*>] [verbose] [backup <*value*>]

where:

- *savetype* specifies the type of file to save; options are: config, bootconfig, log, trace, and clilog.
- file <*value*> is the file name.
- verbose saves both the default and current configuration. If you omit the verbose parameter, only the current configuration is saved.
- backup <*value*> saves the specified file name and identifies the file as a backup file.

For example, enter the following command to save the configuration file:

#### **save config**

#### **Saving the boot configuration file**

Any time you change the boot configuration, you must save the changes. Enter the following command to save the boot configuration at anytime:

#### <span id="page-55-1"></span>**save bootconfig**

## <span id="page-56-0"></span>**Getting Help**

<span id="page-56-2"></span>When you navigate through the Boot Monitor and Ethernet Routing Switch 1600 Series CLI, online Help is available at all levels. From any level of the tree, you can access Help in one of these four ways:

• Typing the word **help** at the system prompt provides an explanation of the available Help ([Figure 5\)](#page-56-1).

<span id="page-56-1"></span>**Figure 5** CLI help command sample output

```
ERS-1648T:1# help
Eight forms of help are available in the system.
1. Typing "help" describes help features
2. Typing "help commands" provides a list of
   commands you can enter from the current prompt.
3. Typing "help ttychars" provides a list of
   special terminal editing characters.
4. Typing "syntax" displays a path list
   of commands and parameters available from the
   current prompt or <command> forward.
5. Typing "help <command>" or "<command> help" describes
    a specific command or provides a list of sub-commands
   you can enter from with-in <command>.
6. Typing "?" displays the sub and current context
   commands available from the current prompt.
7. Typing "<command> ?" displays the sub and current
   context commands available from the current prompt
    if the command is an intermediate node in the command
    tree structure, otherwise displays parameter help
   for the command.
8. Typing "<command?>" displays a list of commands
    that will match the characters entered.
ERS-1648T:1#
```
• Typing **help <***command***>** explains what the command does and gives its syntax [\(Figure 6](#page-57-0)).

<span id="page-57-0"></span>**Figure 6** CLI help clear command sample output

```
ERS-1648T:1# help clear
clear commands
filter clear filter stats
ip clear ip information
ports clear port stats
qos clear qos stats
telnet kill telnet sessions
ERS-1648T:1#
```
• Typing **<***command***> syntax** displays a list of commands and parameters available for that command [\(Figure 7](#page-57-1)).

<span id="page-57-1"></span>**Figure 7** CLI clear syntax command sample output

```
ERS-1648T:1# clear syntax
filter statistics [<acl-id>] [<ace-id>]
ip arp vlan <vid>
ip route vlan <vid>
ip vrrp ports <ports> vrid <value>
ip vrrp vlan <vid> vrid <value>
ports stats [<ports>]
qos policy-stats [<policy-id>]
telnet <session id>
ERS-1648T:1#
```
<span id="page-57-2"></span>• Typing a question mark (?) at the prompt results in a list of all commands in that command context and the subcontext of that command.

## <span id="page-58-0"></span>**Pinging a device**

<span id="page-58-2"></span>When you ping a device, an Internet Control Message Protocol (ICMP) packet is sent from the switch to the target device. If the device receives the packet, it sends a ping reply. When the switch receives the reply, it displays a message indicating that the specified IP address is active. If no reply is received, a message indicates that the address is not responding.

<span id="page-58-3"></span>To test the connection between the Ethernet Routing Switch 1600 Series and another network device, use the following CLI command:

```
ping <ipaddr> [datasize <value>] [count <value>] [-s] 
[-I <value>] [-t <value>] [-d]
```
where:

- *ipaddr* is the IP address of the other network device.
- datasize *value* is the size of ping data sent in bytes (16 to 4076).
- count *value* is the number of times to ping (1 to 9999).
- -s sets the continuous ping at the interval rate defined by the [-I] parameter.
- -I *value* is the interval between transmissions in seconds (1 to 60).
- -t *value* is the no-answer time-out value in seconds (1 to 120).
- $-d$  sets ping debug mode.

[Figure 8](#page-58-1) shows output from the ping command.

<span id="page-58-1"></span>**Figure 8** Ping command sample output

```
ERS-1648T:1# ping 10.10.81.17
ping: timeout
no answer from 10.10.81.17
ERS-1648T:1# ping 10.10.81.18
10.10.81.18 is alive
ERS-1648T:1#
```
### <span id="page-59-0"></span>**Setting and displaying the date**

You can set both the calendar date and time from the CLI.

<span id="page-59-3"></span>To set the calendar time in the form of month, day, year, hour, minute, and second, use the following command:

config setdate <*MMddyyyyhhmmss*>

where:

- *MM* represents the month. The valid values are 01 to 12, inclusive.
- *dd* represents the day of the month. The valid values are 01 to 31, inclusive.
- *yyyy* represents the year. The valid values are 1998 to 2097, inclusive.
- *hh* represents the hour of the day. The valid values are 00 to 23, inclusive.
- *mm* represents the number of minutes. The valid values are 00 to 59, inclusive.
- *ss* represents the number of seconds. The valid values are 00 to 59, inclusive.

You must be logged in as **rwa** to use this command.

#### **Configuration example: setting system date**

[Figure 9](#page-59-1) shows sample output using the **config setdate** command to set the system date.

<span id="page-59-1"></span>**Figure 9** CLI config setdate command sample output

```
ERS-1648T:1# config setdate 06152006171500
local time: THU JUN 15 17:15:00 2006 UTC
utc time: THU JUN 15 17:15:00 2006 UTC
ERS-1648T:1#
```
<span id="page-59-2"></span>To view the current date settings for the switch, use one of the following commands:

date show date [Figure 10](#page-60-1) shows sample output for the date command.

<span id="page-60-1"></span>**Figure 10** CLI date command sample output

```
ERS-1648T:1# date
local time: THU JUN 15 17:15:00 2006 UTC
utc time: THU JUN 15 17:15:00 2006 UTC
ERS-1648T:1#
```
## <span id="page-60-0"></span>**Exiting the CLI**

<span id="page-60-6"></span>To end your CLI session, enter one of the following commands:

- <span id="page-60-4"></span>**• quit**
- <span id="page-60-3"></span><span id="page-60-2"></span>**• logout**
- <span id="page-60-5"></span>**• exit**

To log back in to the Ethernet Routing Switch 1600 Series CLI, use the login command.

# **Chapter 2 Setting up the switch for remote management**

This chapter provides information about assigning an IP address to the management port, configuring SNMP settings, and enabling remote management services. It includes the following topics:

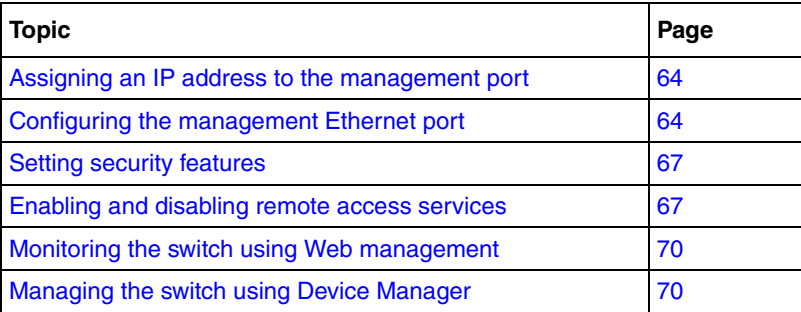

## <span id="page-63-0"></span>**Assigning an IP address to the management port**

<span id="page-63-3"></span>You must assign an IP address to the management port before you can use it for out-of-band management.

#### **Assigning IP addresses from the CLI**

<span id="page-63-4"></span>To assign an IP address to the management port, use the following command:

<span id="page-63-2"></span>config bootconfig net mgmt ip <*ipaddr/mask*>

where *ipaddr/mask* specifies the IP address and subnet mask of the management port (for example, 10.10.10.1/24 or its equivalent, 10.10.10.1/ 255.255.255.0).

This command is valid for Ethernet Routing Switch 1612G and 1624G Switches in both boot monitor and runtime modes, and also applies to the Ethernet Routing Switch 1648T Switch while in boot monitor (for TFTP purposes).

To add a management address for the Ethernet Routing Switch 1648T Switch while in runtime mode, use the following command:

config vlan 1 ip create <*ipaddr/mask*>

## <span id="page-63-1"></span>**Configuring the management Ethernet port**

The network management port does not participate in IP routing. If you want this port to communicate with other networks, then a static route must be configured. To specify a gateway, you must identify the target network, its subnet mask, and the gateway on the local network through which it can be reached. You can configure up to four static routes for the network management port, which are useful when you Telnet to the switch or manage it with Device Manager from a remote network.

#### **Configuring a management port from the Boot Monitor**

To specify a network address from the Boot Monitor CLI, use the following command:

net mgmt route add <*netaddr/mask*> <*gateway*>

where:

- *netaddr/mask* is the IP address and the subnet mask of the destination network.
- *gateway* is the IP address of the default gateway.

To save the boot configuration from the Boot Monitor CLI, use the following command:

save

#### **Configuring a management port from the Ethernet Routing Switch 1600 Series CLI**

To specify a network address from the Ethernet Routing Switch 1600 Series CLI, use the following command:

```
config bootconfig net mgmt route add <netaddr/mask> 
<gateway>
```
where:

- *netaddr/mask* is the IP address and the subnet mask of the destination network.
- *gateway* is the IP address of the default gateway.

For example, if the IP address and subnet mask of the management port is 10.125.2.11/24 and its next hop is 10.125.2.1, enter the following command to set up the management port:

**config bootconfig net mgmt route add 13.177.76.0/24 10.125.2.1**

The value 13.177.76.0/24 represents the target subnet; the value 10.125.2.1 represents the gateway used to point to the target subnet.

To delete a static route, use the following command:

config bootconfig net mgmt route del <*netaddr*>

where *netaddr* is the IP address of the destination network.

For example, to delete the static route with a destination network of 10.125.2.11/ 24 and a gateway of 10.125.2.1, enter the following command:

```
config bootconfig net mgmt route del 13.177.76.0
```
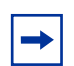

**Note:** When deleting a static route, it is not necessary to specify the subnet mask or gateway.

The commands above are valid for Ethernet Routing Switch 1612G and 1624G Switches in both boot monitor and runtime modes, and also apply to the Ethernet Routing Switch 1648T Switch while in boot monitor (for TFTP purposes).

The Ethernet Routing Switch 1648T Switch uses the system's main routing table to determine the network address in runtime mode, so a route must exist to the network where users access the switch from. The Ethernet Routing Switch 1648T Switch does allow you to specify a default route.

To specify a network address for the Ethernet Routing Switch 1648T Switch while in runtime mode, use the following command:

```
config ip static-route create <ipaddress/mask> next-hop 
<gateway> cost <cost>
```
To save the boot configuration from the Ethernet Routing Switch 1600 Series CLI, use the following command:

save bootconfig

### <span id="page-66-0"></span>**Setting security features**

You use the CLI or Device Manager to define login names and passwords and SNMPv1, SNMPv2, or SNMPv3 community strings that allow access to the switch or login management functions, and to specify access methods, such as through a Telnet session or through a web browser.

For more information about the security features available in the Ethernet Routing Switch 1600 Series software and for instructions on configuring them, see *Configuring and Managing Security using the CLI* (321714-B) or *Configuring and Managing Security using Device Manager* (321713-B).

### <span id="page-66-1"></span>**Enabling and disabling remote access services**

You enable or disable access services by setting flags from the Boot Monitor CLI or Ethernet Routing Switch 1600 Series CLI. You can access the Boot Monitor CLI while the switch is booting.

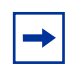

<span id="page-66-2"></span>**Note:** When you enable or disable flags, daemon behavior is changed immediately. You do not need to save the boot configuration file and reboot the system. However, to permanently save the change on subsequent reboots, you must use the **save** or **save bootconfig**  command.

#### **Accessing remote access services from the Boot Monitor**

To enable or disable an access service from the Boot Monitor CLI, use the following procedure:

- **1** While the switch is booting, press any key to interrupt the auto-boot process.
- **2** Enable or disable an access service by using the following command:

flags <*access-service*> <true|false>

where:

- *access-service* is ftpd, rlogind, telnetd, sshd, or tftpd.
- true enables the access service.
- false disables the access service.

To save the state of the access service from the Boot Monitor CLI, use the following command:

save

#### **Accessing remote access services from the Ethernet Routing Switch 1600 Series CLI**

To enable or disable an access service from the Ethernet Routing Switch 1600 Series CLI, use the following command:

config bootconfig flags <*access-service*> <true|false>

where:

- *access-service* is ftpd, rlogind, telnetd, or tftpd.
- true enables the access service.
- false disables the access service.

To save the state of the access service from the Ethernet Routing Switch 1600 Series CLI, use the following command:

save bootconfig

## **Configuring an access policy**

When you enable an rlogin flag using the CLI (refer to "Enabling and disabling [remote access services" on page 67](#page-66-1) for instructions), you must configure an access policy and specify the name of the user who can have access to the switch.

#### **Configuring an access policy from the CLI**

[Figure 11](#page-68-0) shows how to create and configure an access policy for rlogin. For more information about configuring access policies using the CLI, see *Configuring and Managing Security using the CLI* (321714-B).

<span id="page-68-0"></span>**Figure 11** CLI config sys access-policy command

```
ERS-1648T:1# config sys access-policy policy 3 create
ERS-1648T:1# config sys access-policy policy 3 name "from subnet10"
ERS-1648T:1# config sys access-policy policy 3 username "netadmin"
ERS-1648T:1# config sys access-policy policy 3 network 10.0.0.0/255.0.0.0
ERS-1648T:1# config sys access-policy policy 3 service rlogin enable
ERS-1648T:1# config sys access-policy policy 3 enable
ERS-1648T:1# config sys access-policy policy 3 info
Sub-Context: clear config monitor show test trace
Current Context:
                       create :
                       delete : N/A
                         name : from subnet10
                policy enable : true
                         mode : allow
                   precedence : 10
                      network : 10.0.0.0/255.0.0.0
                         host : 0.0.0.0
                     username : netadmin
                  accesslevel : readOnly
                access-strict : false
ERS-1648T:1# config sys access-policy enable true
```
## <span id="page-69-0"></span>**Monitoring the switch using Web management**

<span id="page-69-3"></span>The Ethernet Routing Switch 1600 Series includes a Web management interface that lets you monitor your switch through a web browser from anywhere on your network. The web interface provides many of the same monitoring features as the Device Manager software.

For configuration requirements and instructions for installing the Help files, enabling the web server using Device Manager, and accessing the web interface, see *Configuring and Managing Security using Device Manager* (321713-B).

## <span id="page-69-1"></span>**Managing the switch using Device Manager**

<span id="page-69-2"></span>Device Manager is an SNMP-based graphical user interface (GUI) tool designed to manage single devices. To use Device Manager, you must have network connectivity to a management station running Device Manager in one of the supported environments.

For instructions on installing and starting Device Manager, refer to *Installing and Using Device Manager* (316857-C).

# **Index**

### **A**

access services enabling, using the CLI [67](#page-66-2)

#### **B**

boot configuration options CLI [49](#page-48-2) Boot Monitor CLI help commands [57](#page-56-2) boot parameters, setting [52](#page-51-1) BootP (BootStrap Protocol) using to boot the switch [53](#page-52-1)

## **C**

cable, serial [41](#page-40-2) CLI Run-Time [40](#page-39-1) CLI commands config sys [53](#page-52-2) copy [55](#page-54-0) date [60](#page-59-2) directory [55](#page-54-1) exit [61](#page-60-2) file system [54](#page-53-2) logout [61](#page-60-3) ping [59](#page-58-2) quit [61](#page-60-4) setdate [60](#page-59-3) commands config bootconfig [64](#page-63-2) config sys [53](#page-52-2) copy [55](#page-54-0)

date [60](#page-59-2) directory [55](#page-54-1) exit [61](#page-60-2) file system [54](#page-53-2) help [57](#page-56-2) logout [61](#page-60-3) ping [59](#page-58-2) quit [61](#page-60-4) save [56](#page-55-0) save bootconfig [56](#page-55-1) setdate [60](#page-59-3) config bootconfig command [64](#page-63-2) config sys commands [53](#page-52-2) configuration saving [56](#page-55-0) connection, testing [59](#page-58-3) Console port connecting [41](#page-40-3) interface description [41](#page-40-3) RS-232 port [41](#page-40-4) contact person, system [53](#page-52-3) conventions, text [13](#page-12-0) copy command [55](#page-54-0) customer support [38](#page-37-0)

#### **D**

date command [60](#page-59-2) defaults login names and passwords [42](#page-41-2) Device Manager requirements [70](#page-69-2) directory command [55](#page-54-1)

## **E**

exit command [61](#page-60-2)

## **F**

file system commands [54](#page-53-2) files, copying [56](#page-55-2)

### **H**

help commands [57](#page-56-2)

### **I**

identification parameters, system [53](#page-52-4) IP address assigning [64](#page-63-3)

## **L**

location, system [54](#page-53-3) login command [61](#page-60-5) login names default [42](#page-41-2) logout command [61](#page-60-6)

#### **M**

Management port [64](#page-63-3) messages cold boot [53](#page-52-5)

#### **N**

name, system [53](#page-52-6)

#### **P**

passwords changing Web interface, using Device Manager [70](#page-69-3) default [42](#page-41-2) ping command, Boot Monitor CLI [59](#page-58-2)

product support [38](#page-37-0) protocol settings, terminal [41](#page-40-5)

#### **Q**

question mark in the CLI [58](#page-57-2) quit command [61](#page-60-4)

#### **R**

requirements Device Manager [70](#page-69-2) RS-232 Console port [41](#page-40-4) Run-Time CLI accessing [40](#page-39-1)

## **S**

save bootconfig command [56](#page-55-1) save command, Run-Time CLI [56](#page-55-0) save configuration [56](#page-55-0) serial-port connection [40](#page-39-1) setdate command [60](#page-59-3) support, Nortel [38](#page-37-0) system identification [53](#page-52-4) system parameters, setting [54](#page-53-3)

#### **T**

technical support [38](#page-37-0) Telnet access opening from Device Manager [40](#page-39-2) terminal protocol, setting [41](#page-40-5) terminal, connecting [41](#page-40-3) text conventions [13](#page-12-0)

#### **V**

virtual management port [64](#page-63-4)
## **W**

Web interface changing password for, using Device Manager [70](#page-69-0)